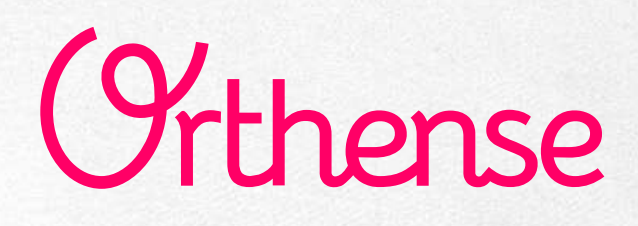

#### MME ANNE-LAURE BOUGÉ MME. LAETITIA CLAVERIE

# **Manuel d'utilisation**

**Orthense**

### **[https://pro.orthense.com](https://pro.orthense.com/)**

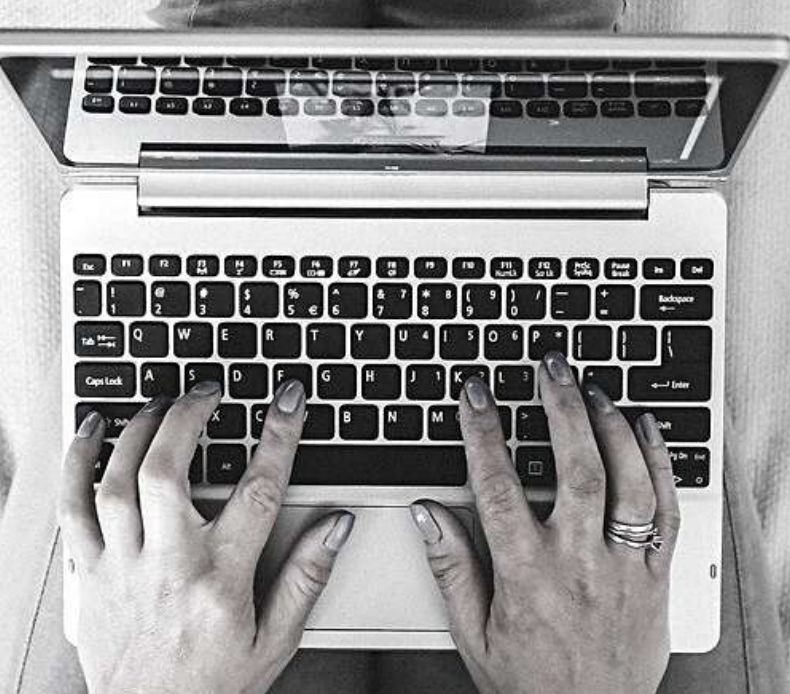

NOVEMBRE 2022

## *Bienvenue*

### **Merci de nous avoir choisis**

DIGIKARE est une société française de traitement de données au service de la santé. Nous vous fournissons une plateforme de données en vie réelle centrée sur le patient. Le service Orthense, créé par et pour l'orthopédie, est issu de cette plateforme. En digitalisant vos prises en charge, le Service prolonge votre discours médical au patient durant tout l'épisode de soins, outille l'évaluation de votre pratique, assiste l'investigation clinique. Le patient profite d'une expérience de soin augmentée.

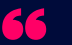

C'est le temps passé dans les salles d'attente qui fait des malades des patients.

*Claude Frisoni*

**[https://pro.orthense.com](https://pro.orthense.com/)**

*Merci pour ce que vous faîtes d'Orthense*

*A votre service, ANNE-LAURE BOUGÉ, LAETITIA CLAVERIE albouge@digikare.com, lclaverie@digikare.com*

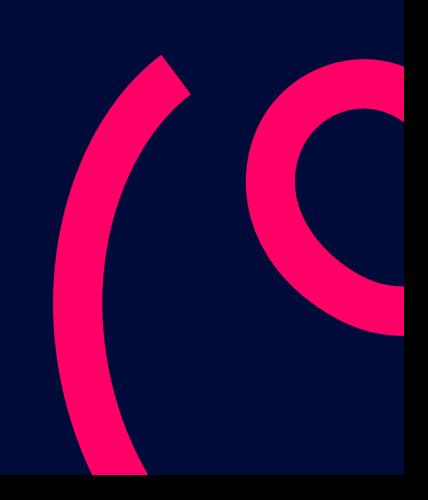

 $\cdot$   $\cdot$ 

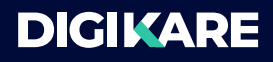

## *Table des matières*

- *1 - [Présenter](#page-3-0) Orthense à vos patients*
- *2 - [Programmer](#page-4-0) le suivi d'un patient*
- *3 - Tirer profit du [tableau](#page-6-0) de bord*
	- *[Comprendre](#page-6-0) l*e [tableau](#page-6-0) de bord
	- [Corrig](#page-9-0)*er l'adresse [électronique](#page-9-0) d'un patient*
	- Gérer les [comptes](#page-9-0) non activés
	- Renseigner les [questionnaires](#page-8-0) clinique*[s](#page-8-0)*
- *4 - Les [notifications](#page-13-0) patients*
	- *Traiter les [notifications](#page-14-0)*
	- o Renseigner un [questionnaire](#page-14-0) clinique spontané
- *5 - Les [protocoles](#page-15-0)*
	- [Comprendre](#page-15-0) la vue
	- Consulter les détails des [protocoles](#page-17-0)
	- o Gérer la collecte de [données](#page-20-0)
	- [Personnaliser](#page-21-0) les protocoles
- *6 - [Consulter](#page-22-0) la fiche d'un patient*
	- [Annuler](#page-24-0) un suivi
	- o [Reprogrammer](#page-24-0) un suivi
	- Modifier la réponse à un [questionnaire](#page-25-0) patient
- *7 - Visualiser les données de [l'observatoire](#page-27-0) des pratiques*
- *8 - Déclarer une [anomalie](#page-30-0)*
- *9 - Votre [compte](#page-31-0)*
	- o [changer](#page-31-0) mon mot de passe
	- activer la double [authentification](#page-31-0)

#### 10- [Paramètres](#page-32-0)

Changer mon message de salutations

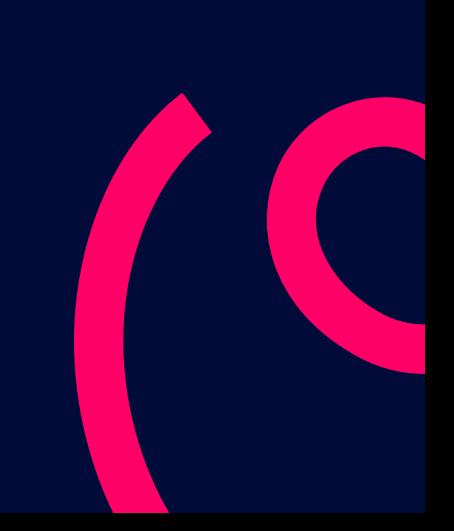

#### [Contact](#page-33-0)

<span id="page-3-0"></span>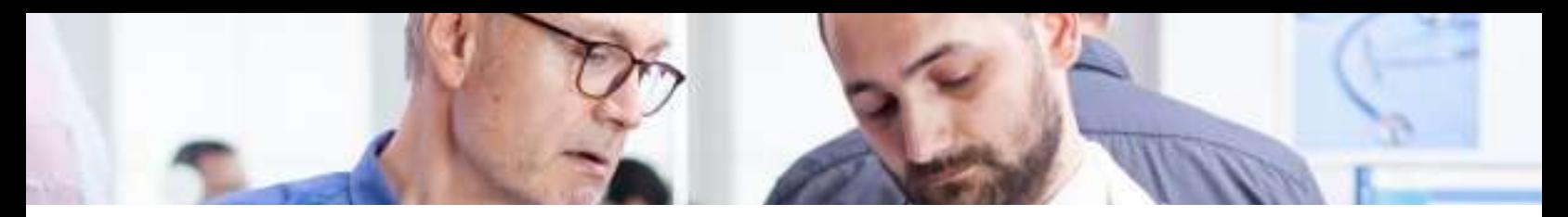

#### **1 - PRÉSENTER ORTHENSE À VOS PATIENTS**

#### **01 QUAND?**

Privilégiez le moment durant lequel vous posez la date opératoire. Vous positionnez ainsi Orthense comme un élément à part entière du protocole de soins. Répondre à vos évaluations est aussi important que la prise de médicaments.

#### **02 QUI?**

#### Idéalement, le(la) chirurgien(e) présente l'objectif d'être guidé numériquement.

Il est le prescripteur du protocole. La présentation d'Orthense est alors perçue telle une prescription médicale, c'est un facteur d'adhésion et d'observance du patient.

Bien entendu, l'infirmier(e) référent(e) ou de coordination peut également tenir ce rôle.

Le patient est sensible aux discours des soignants, cela nourrit le lien créé avec l'équipe médicale. Si vous optez pour le secrétariat, l'effort de présentation pourra être plus important pour ne pas risquer que le patient associe Orthense à une vision purement administrative de sa prise en charge.

#### **COMMENT ? 03**

Le(la) chirurgien(e) peut présenter Orthense en quelques mots :

"Orthense permet de vous informer et de vous soutenir au quotidien, avant et après l'opération. Cest un outil rassurant qui permet de garder un oeil sur vous, hors des murs de l'hôpital. L'objectif est la pleine réussite de votre *retour à la vie quotidienne. Orthense nous permettra d'anticiper et de réagir en cas de besoin.*"

Le secrétariat peut appuyer votre discours et inscrire vos patients en leur demandant une adresse électronique. Il se charge d'expliquer le fonctionnement de la plateforme :

"Vous recevrez des emails à intervalles réguliers plusieurs jours avant l'opération et jusqu'à plusieurs mois après. Il vous suffira de cliquer sur le lien présent dans les emails pour être redirigé vers une page internet contenant le *questionnaire du jour et les consignes qui seront associées à vos réponses*."

Il est important de sensibiliser le patient sur l'importance des données qu'il va communiquer. Ces données servent la réussite de sa prise en charge, mais également celle de tous les prochains patients.

#### **Les résultats des équipes médicales ayant mis sur pied cette recommandation**

**Des patients heureux 72** *Net Promoter Score*

**Des patients engagés 80%** *Taux de participation*

**20%** Réduction des appels téléphoniques (estimation)

#### <span id="page-4-0"></span>**2 - PROGRAMMER UN SUIVI PATIENT**

**01** Depuis le tableau de bord, appuyez sur le bouton "Créer un suivi"

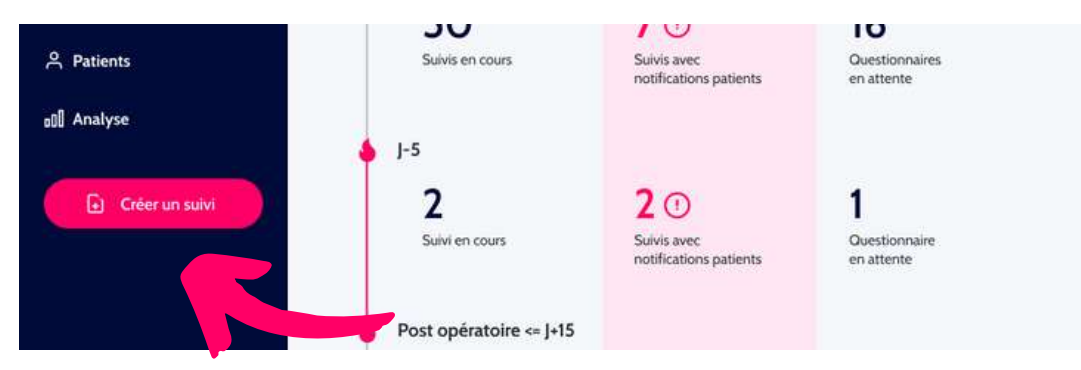

#### Renseignez : **02**

- Email
- Prénom
- Nom de naissance et le nom d'usage (nom marital...)
- Sexe
- Date de naissance
- Téléphone (optionnel)

Note: pour renseigner le sexe, vous disposez de 3 options, homme, femme, non renseigné. Attention, vous ne pourrez pas modifier cette information ultérieurement

- Saisissez : **03**
	- Protocole (associé au traitement du patient)
	- Date d'intervention
- Validez les informations saisies, vérifiez l'email. Si ce dernier est erroné, votre patient(e) ne pourra être **04**contacté(e).

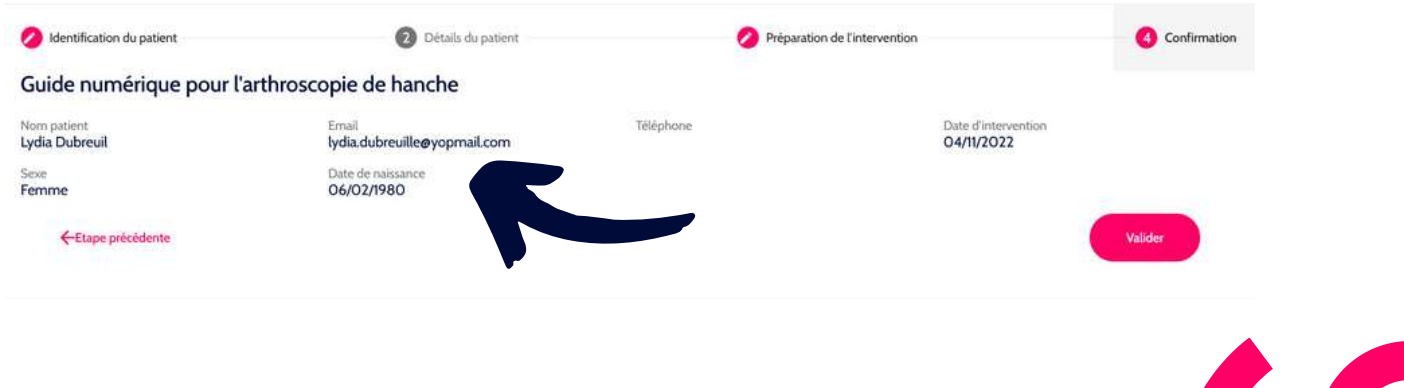

#### **CREER UN SUIVI LORSQU'UN PATIENT EST DEJA CONNU**

Lorsqu'un patient a déjà connu dans Orthense, son adresse mail est automatiquement reconnue lors de la création du suivi et il n'est pas nécessaire de saisir à nouveau ses données personnelles.

#### **CREER UN SUIVI SANS EMAIL**

Vous pouvez créer un suivi sans adresse email (exemple, le patient ne dispose pas d'une adresse mail ou vous souhaitez la renseigner plus tard). Dans ce cas, utilisez la fonction 'Utiliser un email temporaire'. Vous pourrez remplacer cet email par un email valide plus tard (voir le paragraphe 'Activation comptes patients').

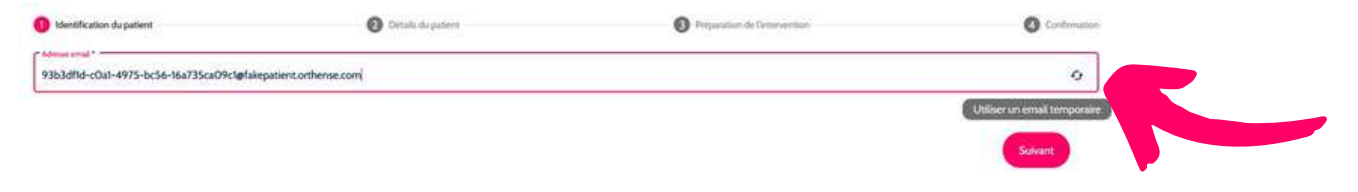

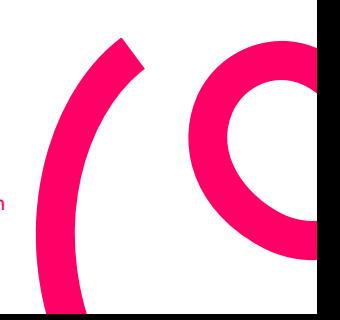

# <span id="page-6-0"></span>Tableau de bord

#### **3 - TIRER PROFIT DU TABLEAU DE BORD**

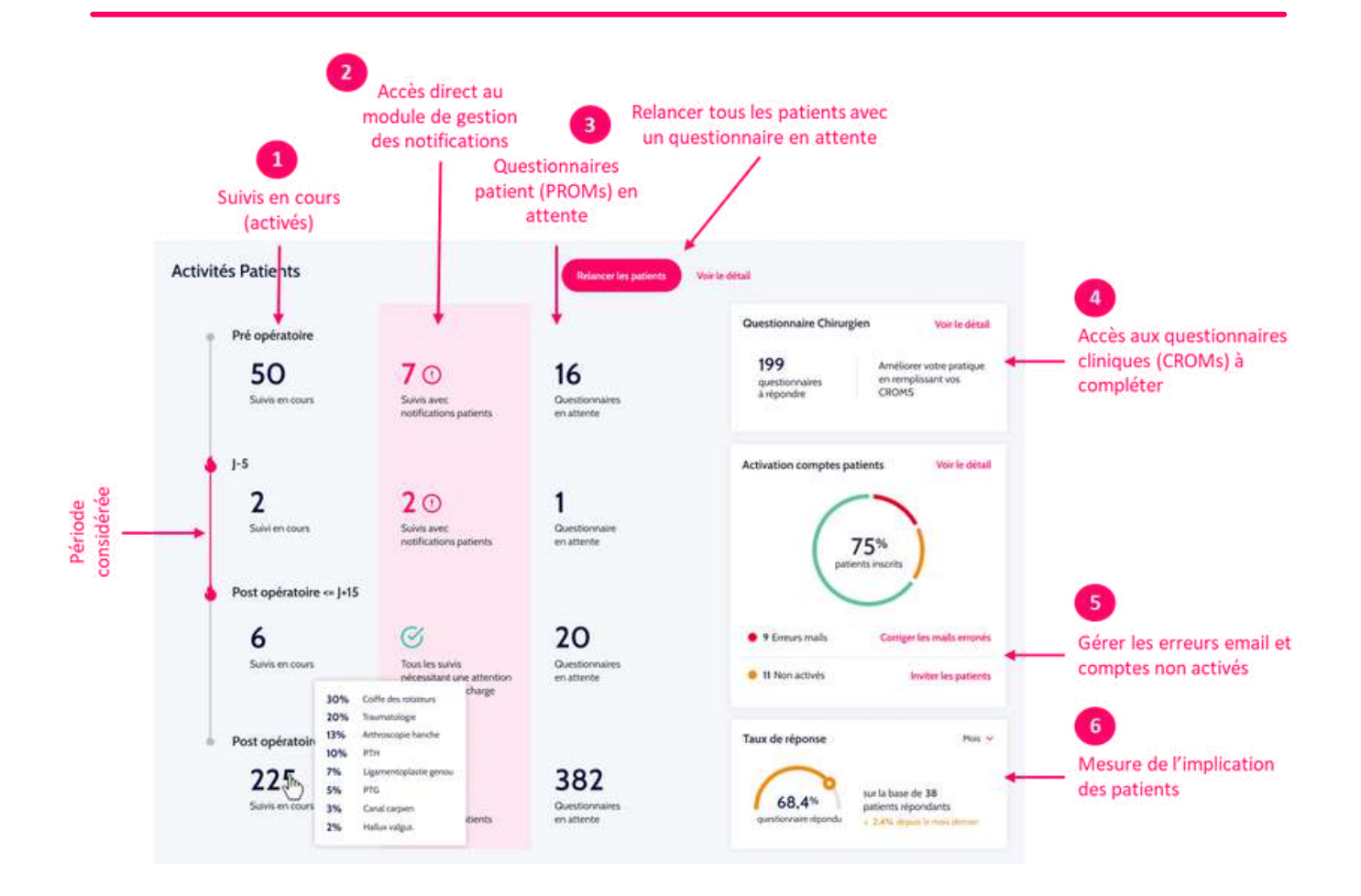

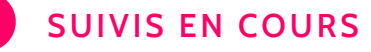

**1**

Les compteurs journaliers de suivis permettent de visualiser chaque jour, le nombre de suivis en cours (c'est à dire de patients dont le compte a été activé), triés selon 3 grandes périodes:

- de préopératoire à J-7
- de J-7 à J+15
- de J+15 à J+360

J0 représentant la dat de l'opération

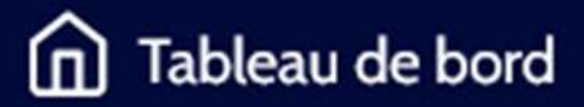

**2**

**3**

#### **NOTIFICATIONS PATIENTS**

Les compteurs journaliers de notifications permettent de visualiser chaque jour, le nombre de suivis ayant déclenché au moins une notification. Les notifications identifiées sont triées dans 3 grandes périodes (cf ci-dessus)

En cliquant sur l'un des compteurs, vous accédez au module de notifications patients pour la période sélectionnée. Ce module est décrit plus en détails dans le paragraphe 'Notifications'

*Note: Plus de détails sur le contenu des questionnaires patients dans 'Protocoles'*

#### **QUESTIONNAIRES PATIENTS (PROMs )**

Les compteurs de questionnaires patients ou PROMs (Patient-Reported Outcome Measures) en attente de réponse recensent tous les questionnaires qui ont été proposés aux patients et non répondus après un délai de 24h.

Cliquez sur le bouton 'Relancer les patients' pour relancer, en une fois, tous les patients avec un **01** questionnaire en attente. Un email leur est automatiquement envoyé. a mention 'Patients relancés le <date> à <heure>' s'affiche

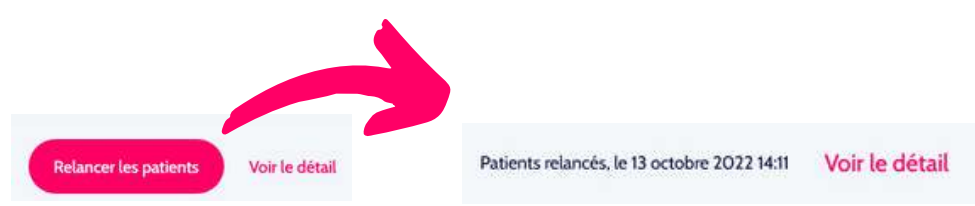

*Note: Afin d'éviter que les mails d'Orthense ne soient catégorisés comme spams par les serveurs mails des patients, ces relances sont limitées à 3 par patient.*

Cliquez sur 'Voir les détails' pour accéder à la liste détaillée des patients concernés ainsi que la mention **02** du nombre de relances.

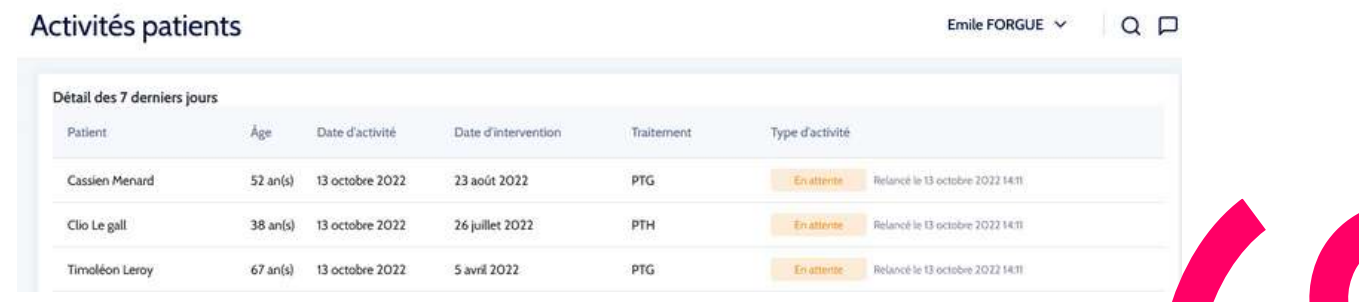

## <span id="page-8-0"></span>Tableau de bord

**4**

### **QUESTIONNAIRES CHIRURGIEN (CROMS)**

Ce module comptabilise le nombre de questionnaires cliniques ou CROMS (Clinician Reported Outcome Measures) non répondus, ces questionnaires sont à remplir par le chirurgien ou son équipe médicale.

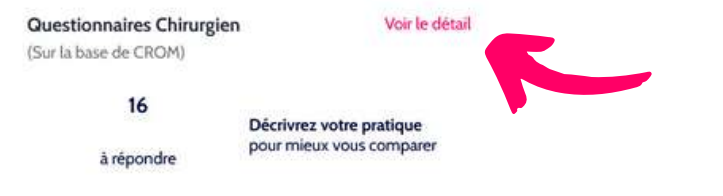

#### **01** Cliquez sur 'Voir le détail' pour accéder à la liste des questionnaires

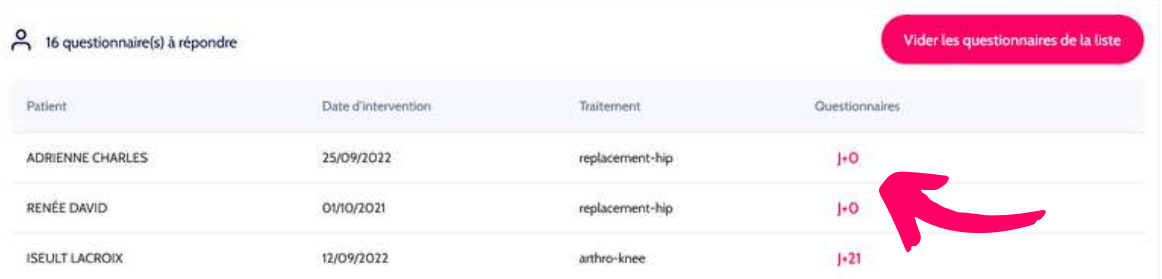

**02** Cliquez sur le questionnaire que vous souhaitez compléter, remplissez le et validez.

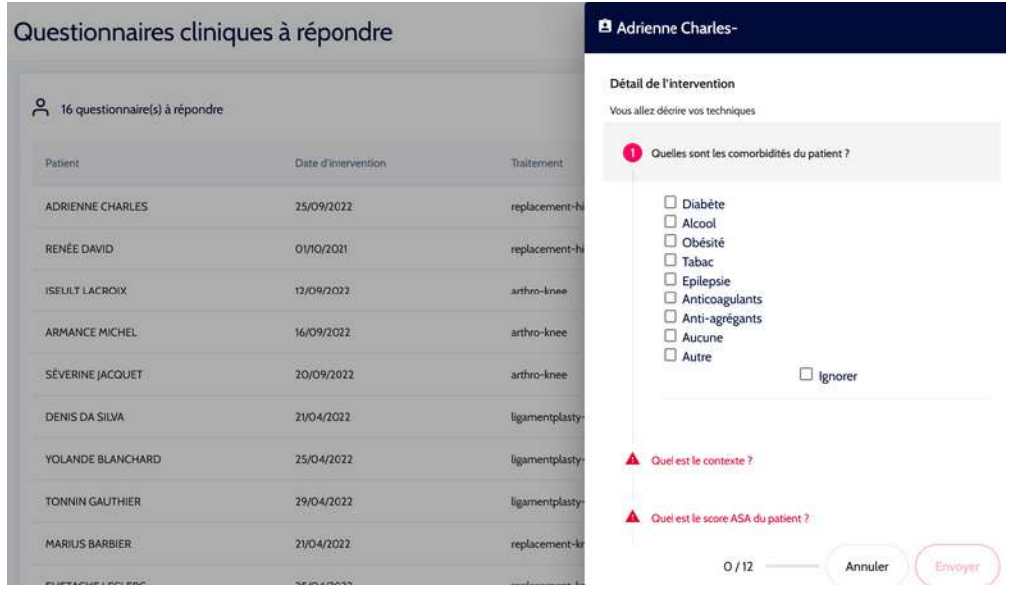

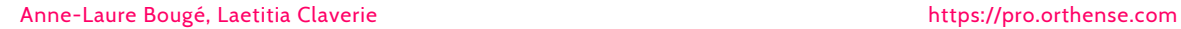

<span id="page-9-0"></span>**03** Cliquez sur 'Vider les questionnaires de la liste' pour purger la liste

| <u>م</u><br>16 questionnaire(s) à répondre |                           |                                        | Vider les questionnaires de la liste  |
|--------------------------------------------|---------------------------|----------------------------------------|---------------------------------------|
| Patient                                    | Date d'intervention       | Traitement<br><u>La mata de Comedi</u> | Questionnaires<br><b>ANG PROPERTY</b> |
| <b>ADRIENNE CHARLES</b>                    | 25/09/2022                | replacement-hip                        | ŀО                                    |
| SPECIFICATION<br>RENÉE DAVID               | 20200303000<br>01/10/2021 | replacement-hip                        | $ +0 $<br>$1 - 75$                    |
| <b>ISEULT LACROIX</b>                      | 12/09/2022                | arthro-knee                            | $ -21$                                |

*Note: Plus de détails sur les questionnaires chirurgiens dans 'Protocoles'*

**5**

#### **ACTIVATION COMPTES PATIENTS**

Ce module affiche 2 compteurs de notifications. Le premier concerne les 'erreurs emails', c'est à dire que, suite à l'envoi de l'email d'activation de compte au patient, nos serveurs ont enregistré un message d'erreur; le second affiche le nombre de comptes non activés, c'est à dire que, dans ce cas, nous n'avons enregistré aucune réponse suite à l'envoi de l'email et ce, même après un délai de 24h.

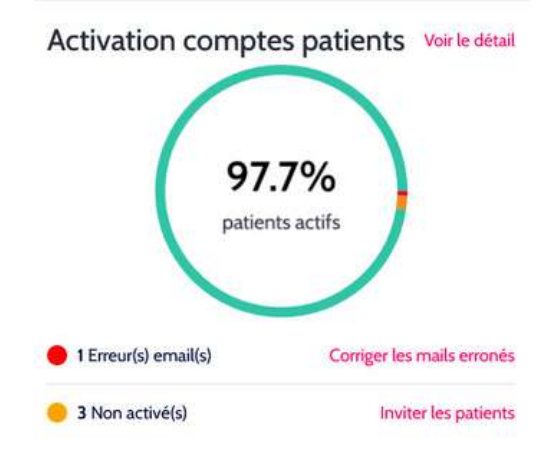

*Note: les suivis créés sans adresse email (fakepatient.orthense.com) sont automatiquement listés dans le tableau des emails erronés.*

#### **Corriger une adres se email**

Cliquez sur 'Voir le détail' ou 'Corriger les emails erronés' pour accéder à la page d'activation des comptes **01** patients. Cette page contient 2 tableaux, le premier liste les adresses emails invalides et le second liste les patients dont les comptes n'ont pas été activés.

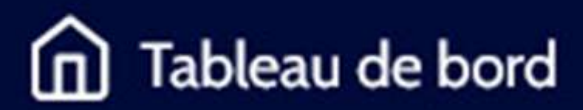

#### Activation comptes patients

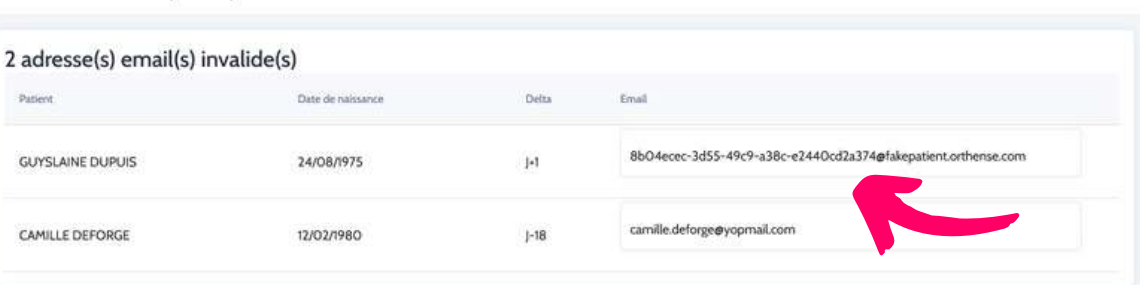

#### **02** Modifiez l'adresse email directement dans le champ concerné

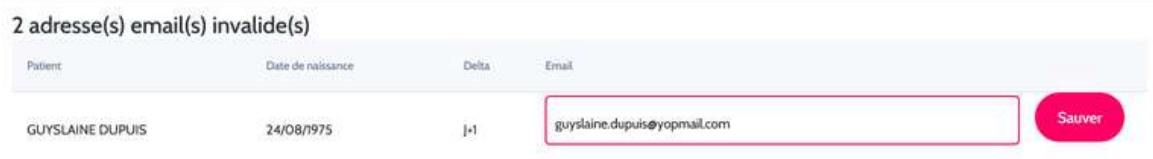

Sauver. Le compte du patient disparait du tableau 'adresses emails invalides' et apparait dans le tableau des comptes non activés. **03**

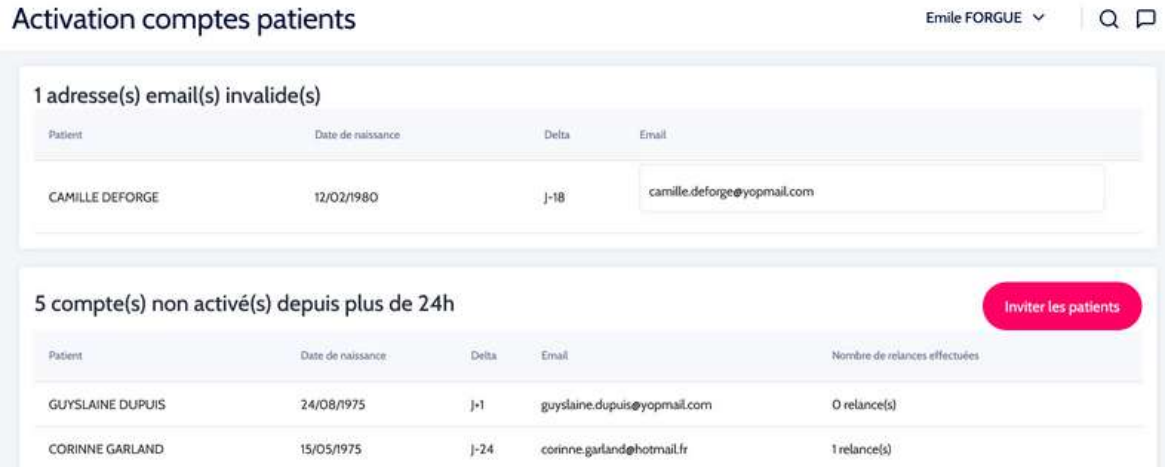

Cliquez sur Inviter les patients' pour envoyer automatiquement un mail de relance à tous les patients de **04** la liste (cf ci-dessous).

Note: le nombre de relances est limité à 3 par patient afin d'éviter que les emails envoyés par Orthense ne *soient catégorisés comme 'indésirables' (spams) par les serveurs de messagerie des patients.*

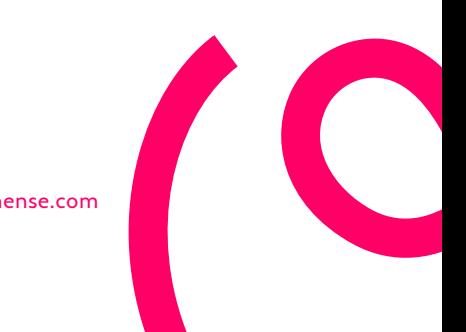

Emile FORGUE  $\vee$  Q  $\Box$ 

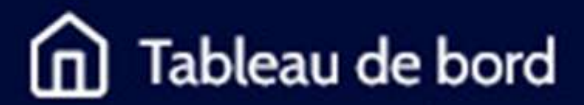

#### **Relancer les patient s**

Vous pouvez relancer les patients dont les comptes n'ont pas encore été activés directement depuis le tableau de bord

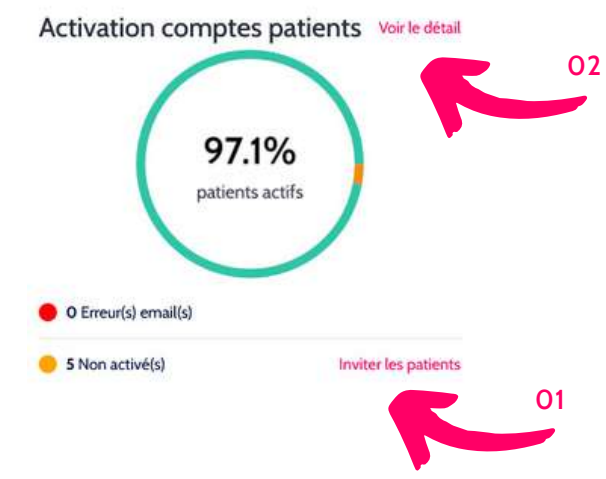

- Cliquez sur 'Inviter les patients' pour envoyer automatiquement un email de relance à tous les patients **01** de la liste
- Cliquez sur 'Voir le détail' pour accéder à la liste des patients relancés et visualiser le nombre de relances **02** effectuées.

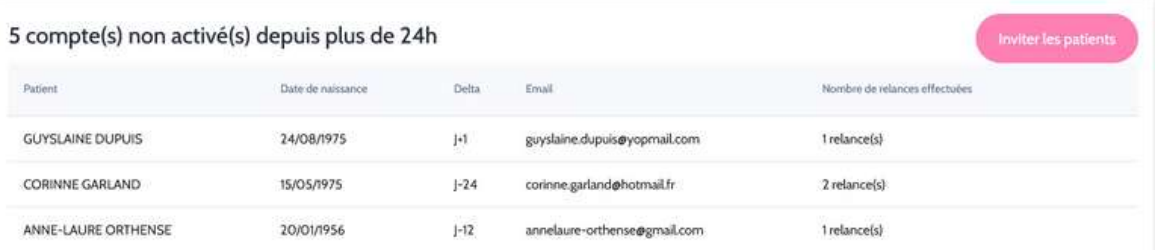

Note: le nombre de relances est limité à 1 par jour et à 3 relances successives par patient afin d'éviter que les *emails envoyés par Orthense ne soient catégorisés comme 'indésirables' (spams) par les serveurs de messagerie des patients. Au-delà de 3, les relances sont comptabilisées mais non appliquées.*

**UN PATIENT QUI PARTICIPE PRÉCOCEMENT PARTICIPE LONGTEMPS.**

# Tableau de bord

#### **6 TAUX DE REPONSE PATIENTS**

Ce compteur affiche le taux journalier de réponse des patients ainsi que le nombre total de suivis pris en compte. Le taux de réponse est calculé comme suit:

nombre de questionnaires répondus pour l'ensemble des patients

nombre total des questionnaires qui auraient du être complétés à date.

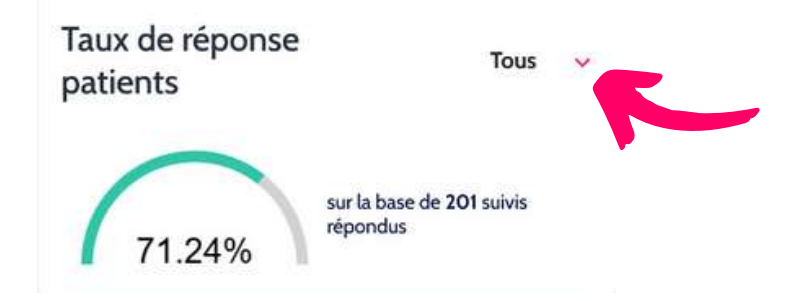

Cliquez sur le menu déroulant pour choisir la période de temps à prendre en compte **01**

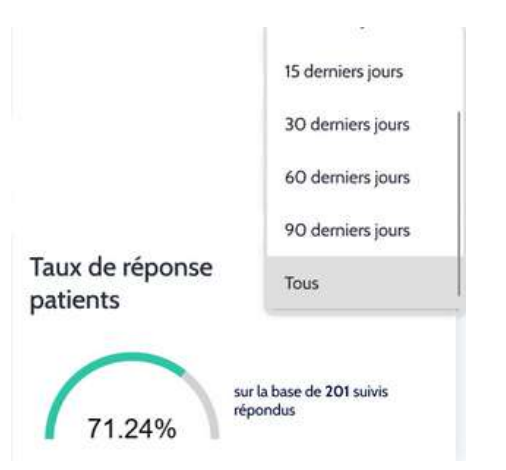

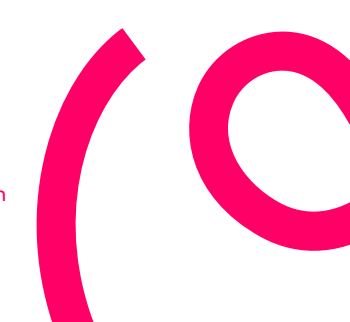

## <span id="page-13-0"></span>Notifications patients

#### **4 - NOTIFICATIONS PATIENTS**

Ce module de télésurveillance vous permet d'accéder à la liste des patients nécessitant une attention particulière. Pour ces patients, au moins une question répondue a levé une alerte. Vous pouvez accéder au détail de la configuration des notifications à partir du module 'Protocoles'.

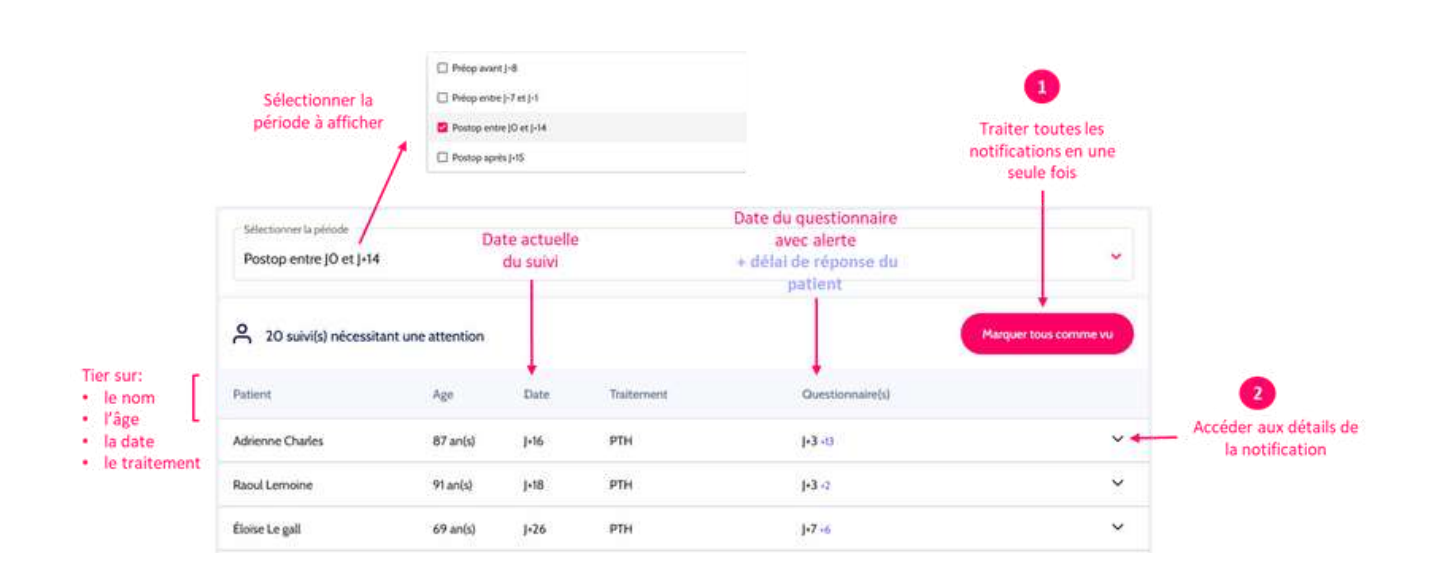

#### **COMPRENDRE LA VUE**

Les patients sont triés par traitement et par ordre chronologique en fonction de la date du questionnaire qui a déclenché l'alerte. L'identification d'un questionnaires repose sur la date à laquelle il est présenté au patient par rapport à la date de l'opération (notée J0). Ainsi, un questionnaire présenté 3 jour après l'opération est noté J+3. Dans le cadre des questionnaires qui ont soulevé une notification, une information supplémentaire, en bleu (ex. J+3 +2), indique la date à laquelle le patient à rempli le questionnaire concerné (avec 2 jours de retard dans cet exemple). Par défaut, la période considérée s'étend de J0 à J+14.

#### **PURGER LA LISTE DE NOTIFICATIONS**

Cliquez sur 'Marquer tous comme vu' pour purger la liste de notifications. Toutes les notifications disparaissent **01**

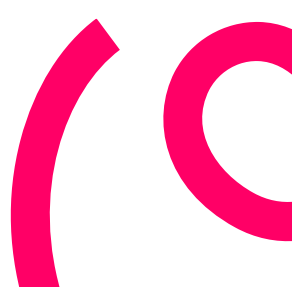

**1**

<span id="page-14-0"></span>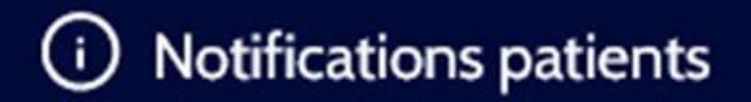

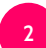

#### **TRAITER LES NOTIFICATIONS**

En cliquant sur la ligne d'un patient vous êtes redirigé sur la ou les questions qui ont levé une alerte **01**(en rouge)

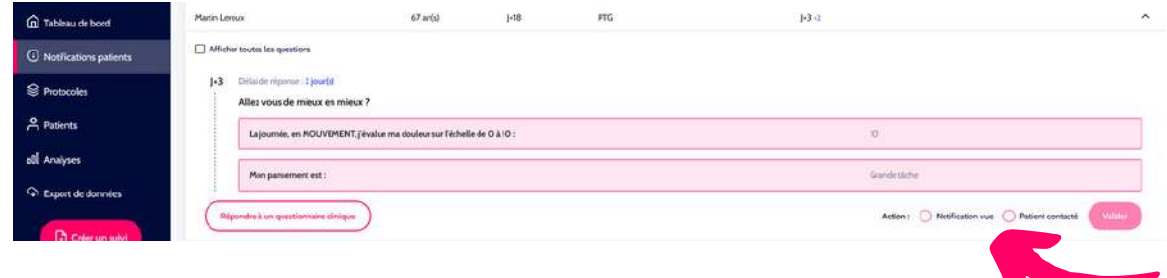

Cliquez sur l'une des actions 'Notifications vues' ou 'Patient contacté' puis sur valider pour traiter la **02** notification. Une fois traitée, elle disparait.

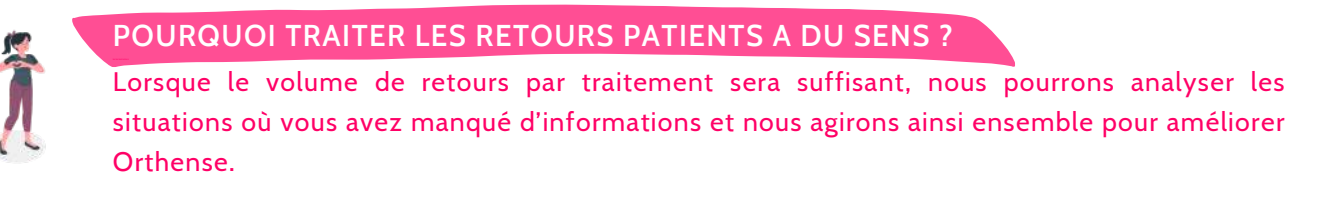

#### **RENSEIGNER UN QUESTIONNAIRE SPONTANE**

**03** Cliquez sur 'Répondre à un questionnaire clinique' pour renseigner des informations supplémentaires

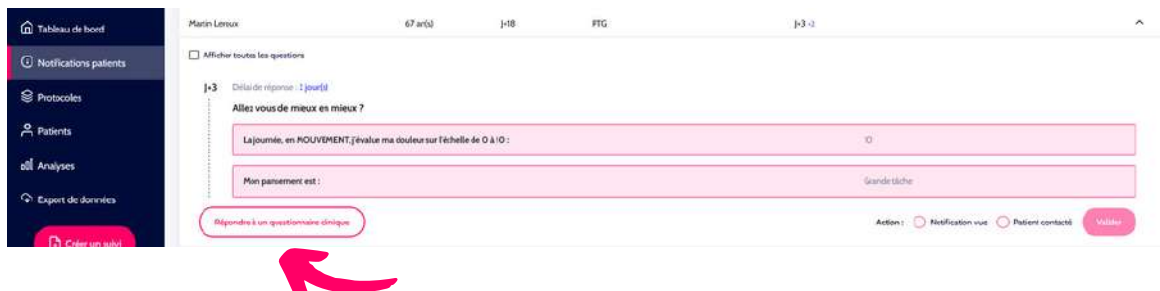

**03** Sélectionnez le questionnaire de votre choix, remplissez-le et validez.

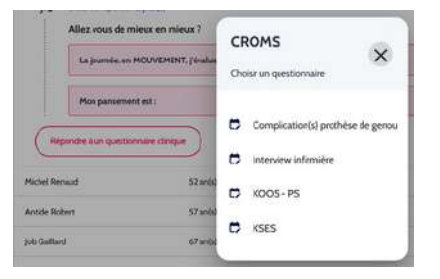

<span id="page-15-0"></span>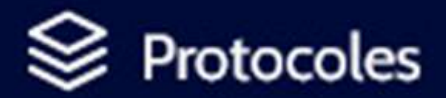

#### **5 - PROTOCOLES**

Ce module permet de visualiser le contenu des protocoles utilisés sur la plateforme Orthense. Ces protocoles, ou parcours numériques, sont la résultante d'un empilement de briques qui regroupent toutes les questions et informations (notifications, consignes et autoexercices) correspondant à un thème particulier (ex. douleur, qualité de vie, capacités fonctionnelles, ...). Les questionnaires sont classés dans 2 catégories distinctes, les questionnaire patients (PROMS) qui sont renseignés par les patients et les questionnaires cliniques (CROMS) qui sont renseignés par les chirurgiens ou un membre de son équipe.

#### **COMPRENDRE LA VUE**

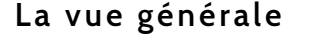

**1**

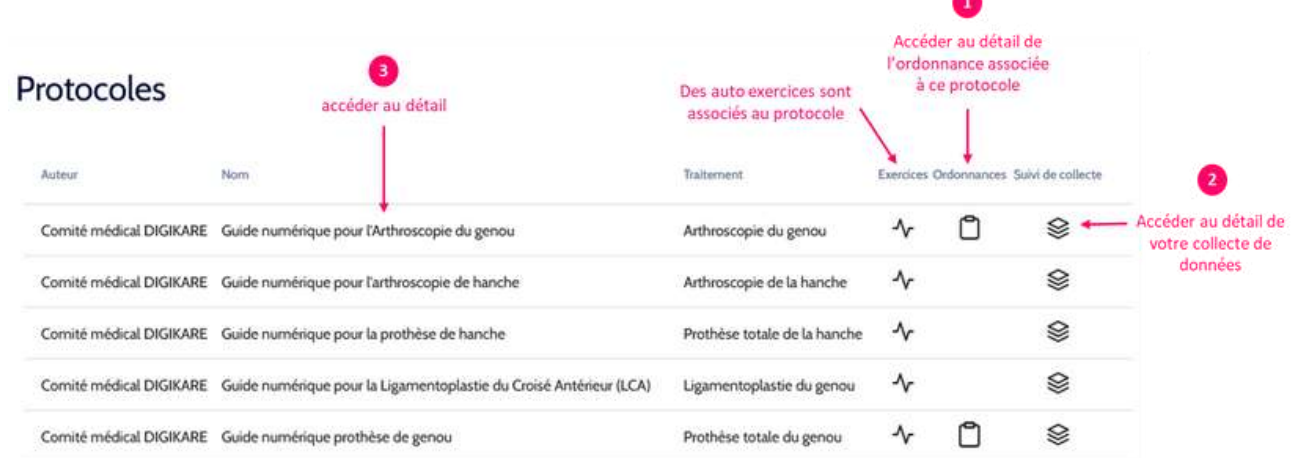

Cliquez sur l'icône ordonnance du protocole pour accéder au résumé de son contenu

Pour souscrire à un service comme la livraison du pack d'équipement, contactez-nous à support-pro@orthense.com

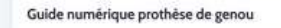

Attelle de genou (15/02/2022 14:54)

- · Attelle de genou articulée Excell'ICE non substituable
- Bas de compression (15/02/2022 14:55)
	- . 1 Paire de Bas de compression VEINOSTAB BLANC

**2** Cliquez sur l'icône 'Suivi de collecte' pour accéder directement au tableau de suivi de collecte (voir paragraphe 'Gérer la collecte de données')

**3** Cliquez sur le protocole de votre choix pour accéder à son contenu détaillé

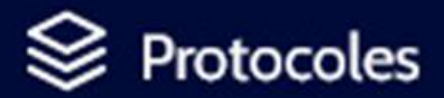

#### **La vue détaillée du protocole**

Vous avez sélectionné un protocole, ce tableau vous permet de visualiser l'organisation des questionnaires qui le composent. Chaque ligne du tableau représente une brique du protocole et chaque bulle affiche le nombre de questions posées au patient ou au chirurgien (selon la cible choisie), dans cette brique et dans les différents questionnaires.

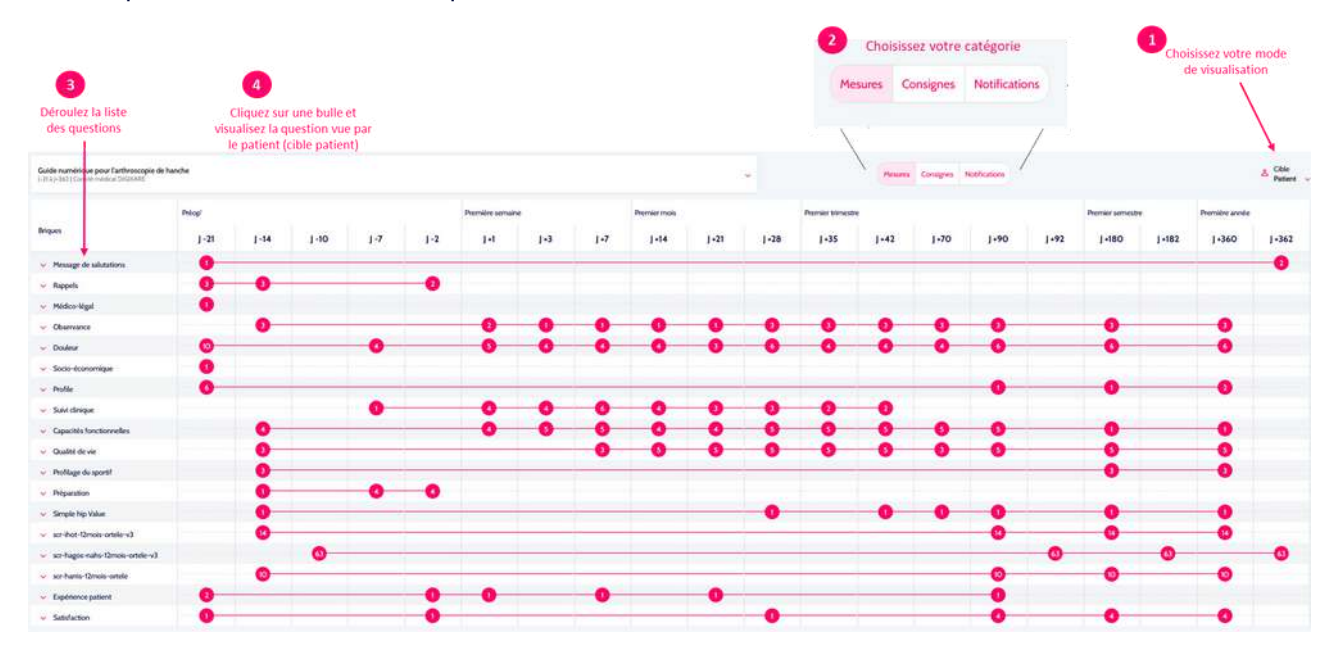

**1**

**2**

**3**

**4**

Cliquez sur le sélecteur de cible pour choisir votre mode de visualisation:

- Cible patient pour visualiser le détail des questionnaires patients (PROMs)
- Cible chirurgien pour visualiser le détail des questionnaires cliniques (CROMs)
- Cible Autoexercice pour visualiser le détail des autoexercices proposés dans le protocole.

Cliquez sur le sélecteur de catégorie pour choisir de visualiser les mesures, les consignes ou les notifications:

- les mesures : l'ensemble des questions générant l'enregistrement d'une donnée (réponse). Toutes les questions sont incluses dans 'Mesures'
- les consignes : uniquement les questions qui vont induire la délivrance d'une consigne au patient
- les notifications : uniquement les questions dont les réponses peuvent déclencher une notification

Cliquez sur la ligne pour afficher l'ensemble des questions d'une brique

Cliquez sur une bulle pour afficher le détail des questions d'une brique dans un questionnaire donné

<span id="page-17-0"></span>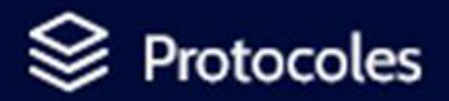

#### **AFFICHER LE DETAIL DES QUESTIONNAIRES PATIENT**

Cliquez sur une ligne de brique pour visualiser la répartition des questions de la brique dans les différents questionnaires **01**

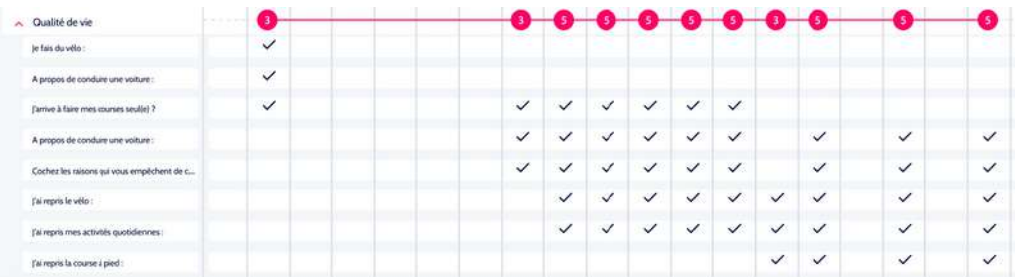

**02** Cliquez sur une bulle rose pour afficher directement les questions avec le détail des réponses et des consignes associées (le cas échéant)

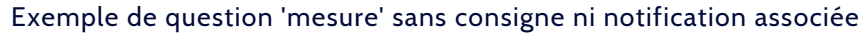

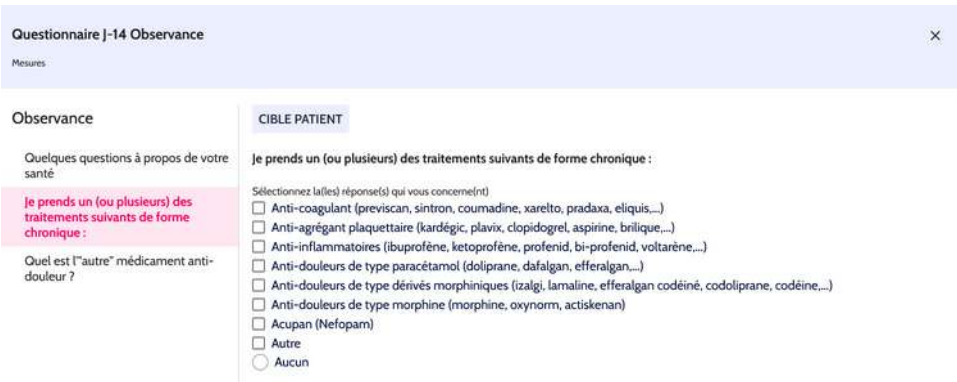

#### Exemple de question avec consigne (en gris)

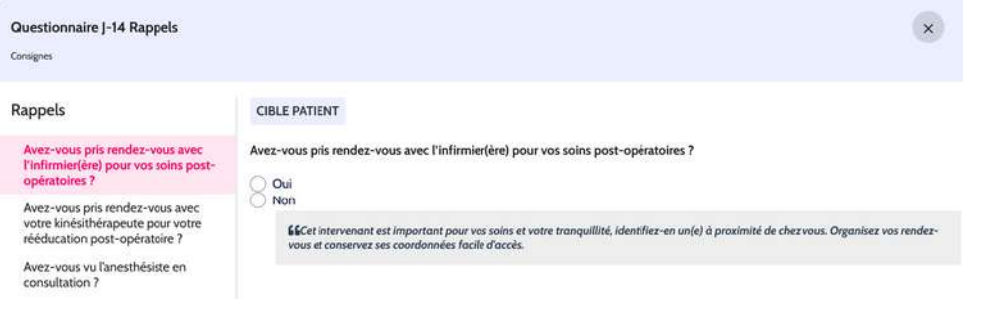

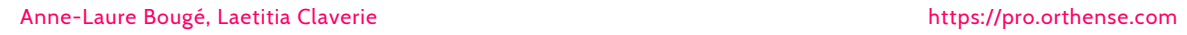

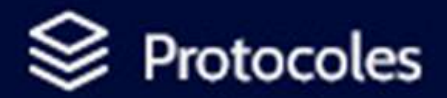

#### Exemple de question avec 'Notification'

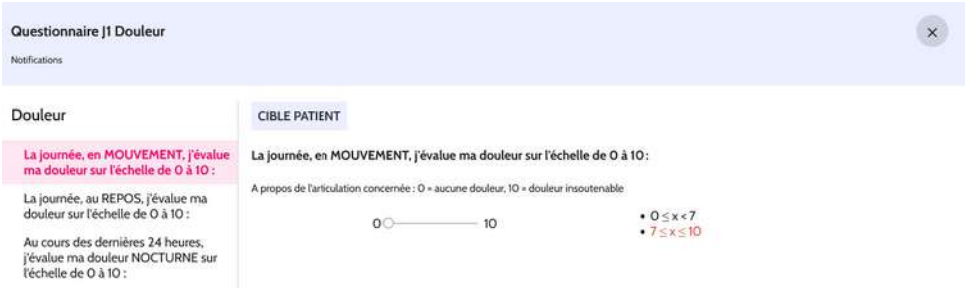

Si le patient renseigne une valeur comprise entre 7 et 10, une notification sera générée pour ce patient et pour ce questionnaire. Elle sera accessible depuis le module notifications.

*Note: vous pouvez personnaliser votre message de bienvenue et votre logo directement depuis votre compte Orthense > paramètres*

#### **AFFICHER LE DETAIL DES QUESTIONNAIRES CHIRURGIEN**

Vous pouvez afficher le détail des CROMs en sélectionnant la cible 'Chirurgien'.

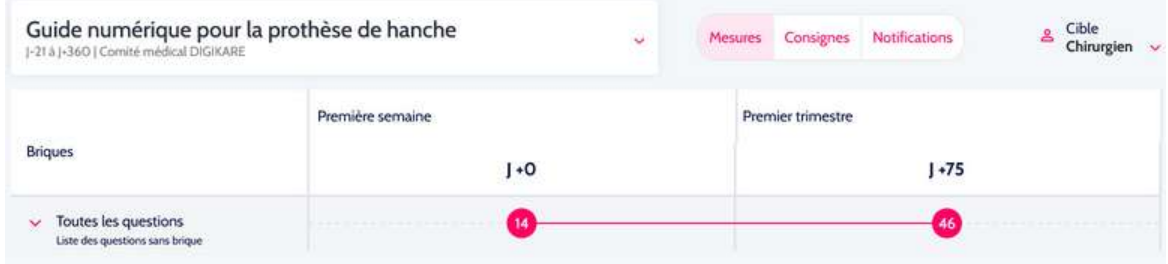

- Cliquez sur la ligne pour dérouler l'ensemble des questions **01**
- **02** Cliquez sur une bulle pour afficher le détail des questions

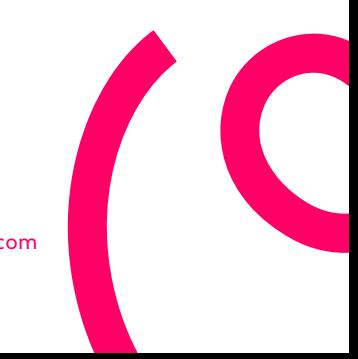

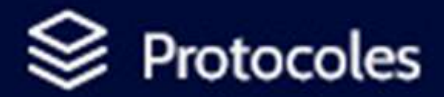

#### **Per sonnali ser vos réponses par défaut**

Vous pouvez renseigner, pour chaque question d'un CROM, une réponse par défaut. Cette réponse sera automatiquement implémentée à chaque fois que vous ouvrirez un nouveau CROM pour un patient. Vous pourrez alors choisir de valider ou de modifier cette réponse par défaut.

Cliquez sur le menu 'Sélectionner une valeur par défaut' et choisissez votre réponse **01**

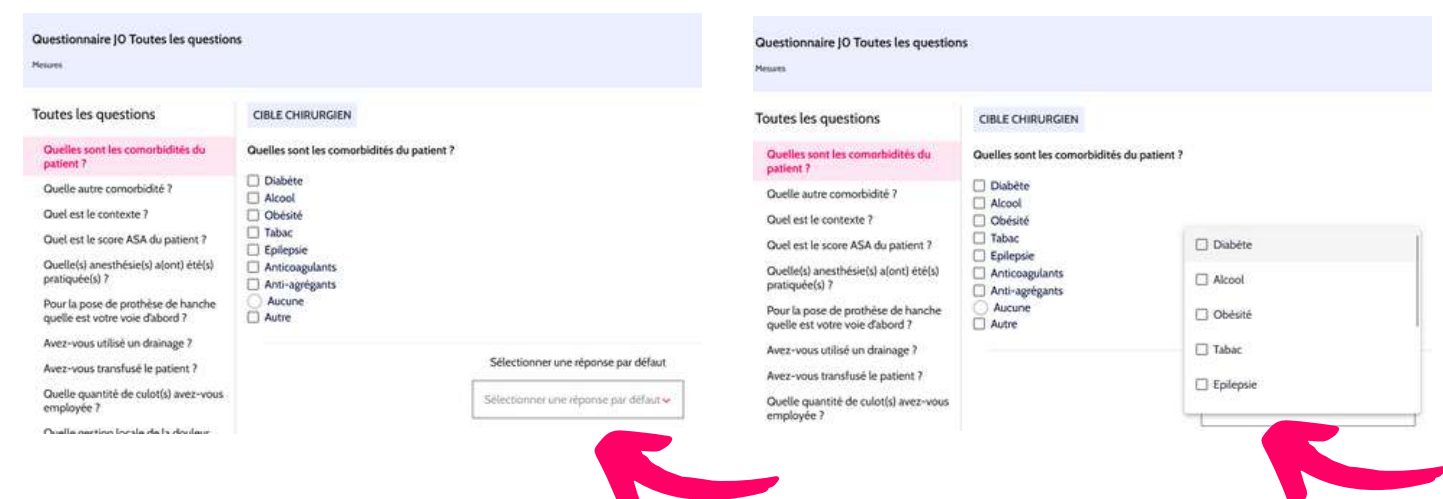

**02** Votre réponse automatique est enregistrée (ici, aucune comorbidité)

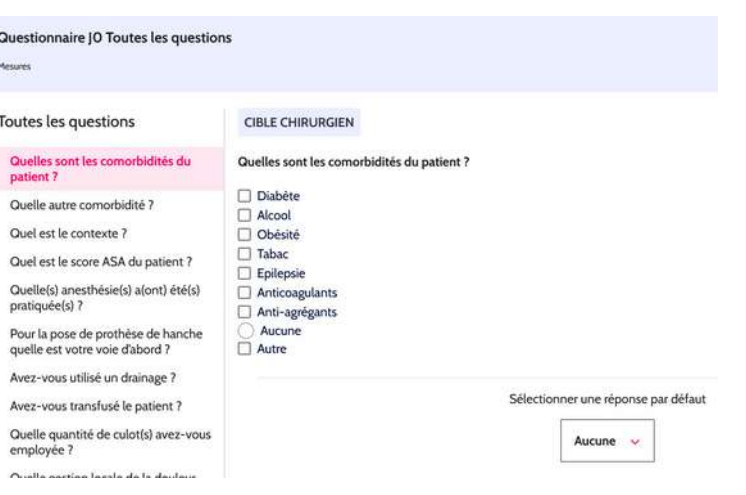

<span id="page-20-0"></span>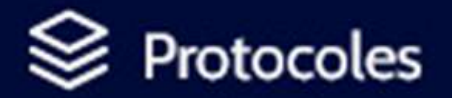

Protocoles

#### **GERER LA COLLECTE DE DONNEES**

Depuis l'onglet 'Protocoles', vous pouvez accéder à l'outil de suivi et de gestion de la collecte de données pour chacun de vos protocoles.

**01** Cliquez sur l'icône 'fichiers' du protocole de votre choix pour accéder au tableau de suivi correspondant

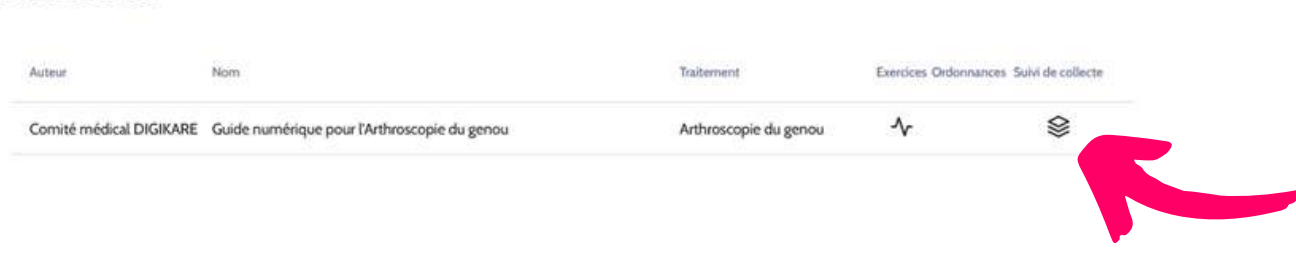

#### **02** Cliquez sur 'Remplir' pour renseigner les données manquantes

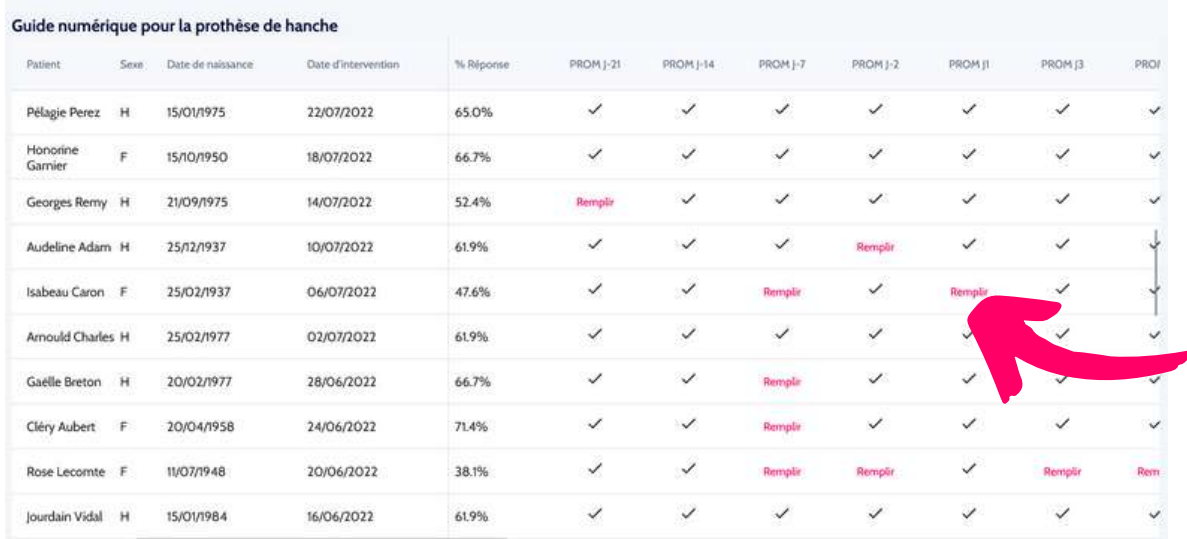

Le tableau de suivi de la collecte de données permet de visualiser rapidement tous les questionnaires manquants pour l'ensemble de votre patientèle. Vous pouvez accéder directement aux données manquantes pour les compléter.

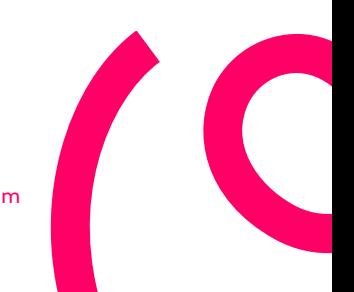

<span id="page-21-0"></span>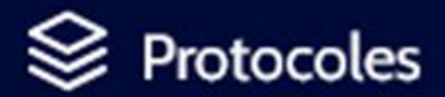

#### **PERSONNALISER LES PROTOCOLES**

Les protocoles proposés sur la plateforme Orthense ont été validés par un comité d'expert.

Il est possible d'aller plus loin dans la personnalisation pour répondre, par exemple, aux besoins d'une étude clinique. Pour ce faire, contactez notre spécialiste.

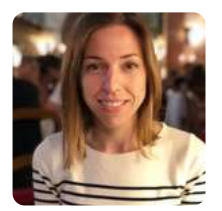

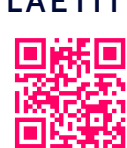

**LAETITIA CLAVERIE (PHD)**

 $\square$  $\mathbb{R}$  $\square$  Docteur en biomécanique, spécialiste de la marche, est à votre disposition  $\mathbf{F}_1$  et à celle de vos patients Prenez rendez-vous : <https://bit.ly/2UsIrLC>

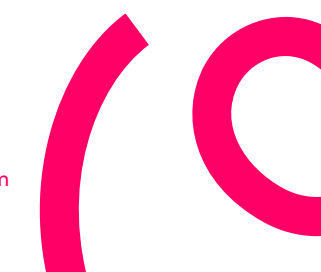

# <span id="page-22-0"></span>atients

#### **6 - PATIENTS**

#### **TROUVER LA FICHE D'UN PATIENT**

Vous pouvez accéder à l'outil de recherche de fiche patient depuis n'importe quelle page de Orthense en **01** cliquant sur la loupe dans la barre de navigation supérieure ou sur l'onglet 'Patients' de la barre de navigation latérale.

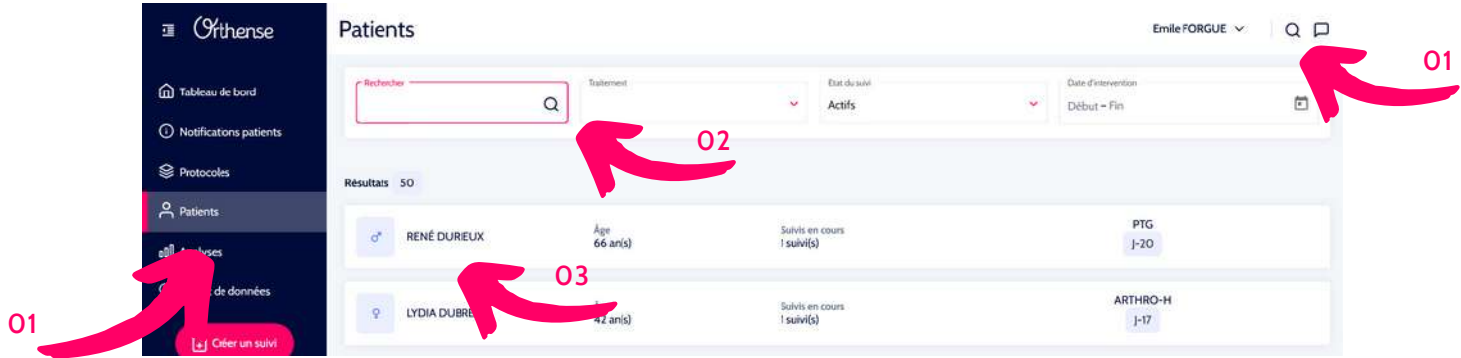

Vous pouvez rechercher en tapant tout ou partie du nom ou prénom du patient. **02**

Attention, un filtre est appliqué par défaut. Il sélectionne les patients qui sont dits en suivis actif, c'est à dire qu'ils sont entrés dans la phase de suivi définie dans le protocole.. Vous pouvez modifier ce filtre comme suit:

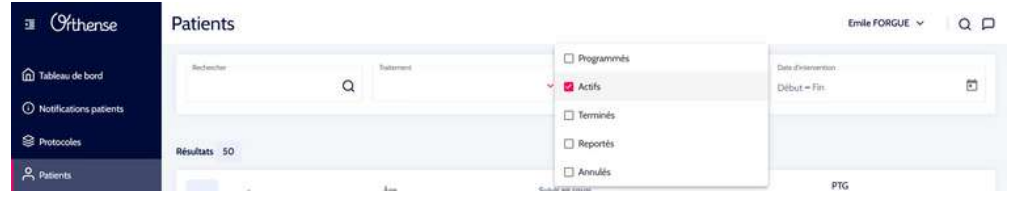

#### Vous pouvez également filtrer sur le traitement ou la date d'intervention

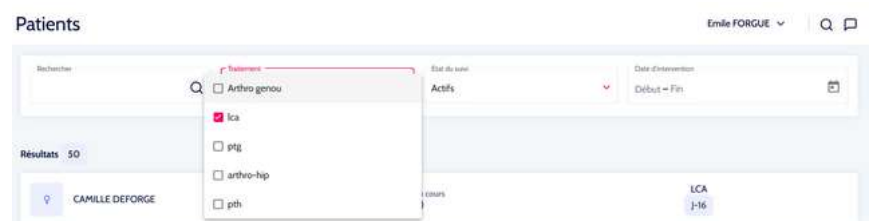

Vous pouvez également filtrer sur le traitement ou la date d'intervention

**03** Cliquez sur le nom du patient pour accédez aux détails de son ou ses suivis

#### **CONSULTER LE SUIVI D'UN PATIENT**

Pour consulter le suivi d'un patient, vous accéder tout d'abord à la vue générale des informations du patients ou fiche patient. Elle regroupe des données personnelles et cliniques importantes ainsi que la liste des suivis programmés, en cours ou terminés du patient.

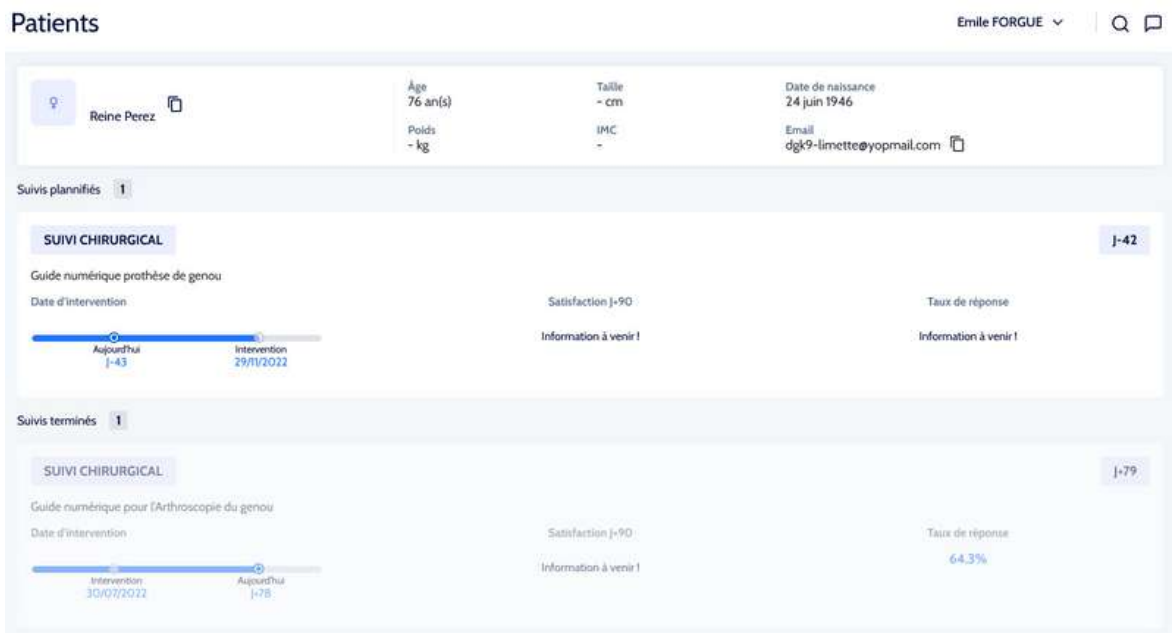

**02** Cliquez sur le suivi chirurgical de votre choix pour en consulter les détails

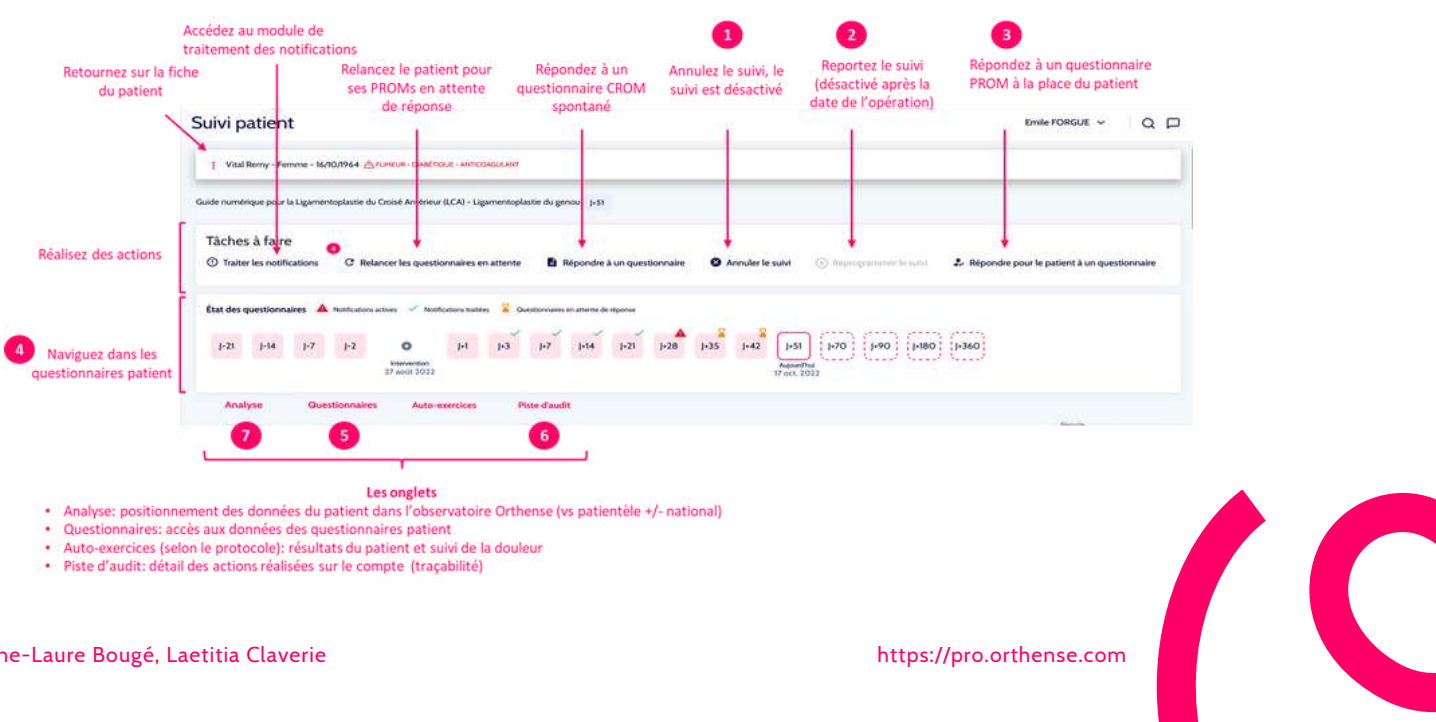

# <span id="page-24-0"></span>atients

**1**

**3**

**4**

### **ANNULER UN SUIVI**

Cliquez sur 'Annuler le suivi' pour archiver le suivi du patient. Le suivi apparaitra alors comme brisé dans la fiche du patient. Les suivis annulés ne sont pas comptabilisés dans les cohortes de la page 'Analyses'

#### **2 REPROGRAMMER UN SUIVI**

Vous pouvez reprogrammer un suivi jusqu'à la veille de la date opératoire initiale (J-1).

Vous pouvez alors choisir de conserver les questionnaires auxquels le patient a déja répondu (attention, cette fonctionnalité de gestion des questionnaires dejà répondus ne sera disponible qu'en décembre 2022). Changer la date d'intervention

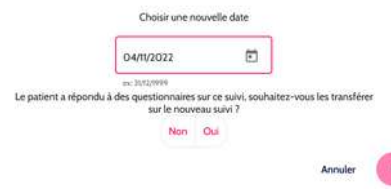

Attention: après J-1i, le suivi ne peut être reprogrammé, il doit donc être annulé et un nouveau suivi doit être créé. Les données des questionnaires déjà remplis ne pourront pas être réutilisées.

#### **REPONDRE À UN QUESTIONNAIRE A LA PLACE DU PATIENT**

Dans le cas d'un questionnaire non répondu, vous pouvez répondre à la place du patient. Vous devez renseigner les modalités en choisissant le mode de contact puis le questionnaire que vous souhaitez renseigner. La trace de cette démarche est enregistrée dans 'piste d'audit' et dans la colonne source du questionnaire (cf onglet questionnaire en dessous)

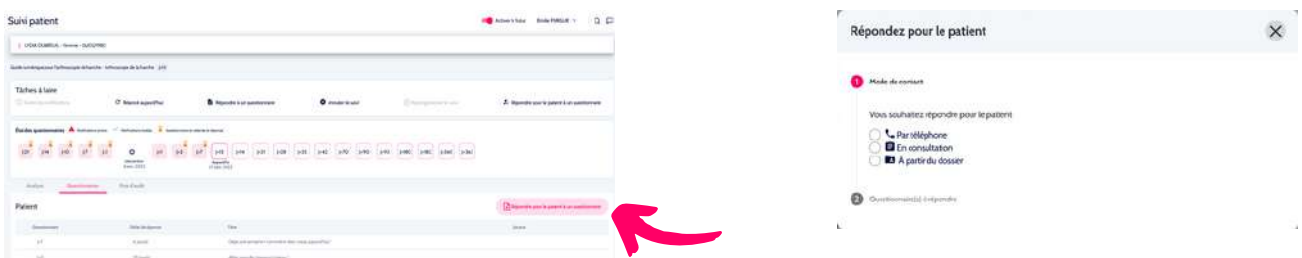

#### **CORRIGER LA REPONSE A UN QUESTIONNAIRE PROM**

Dans le cas d'un questionnaire qui a déjà été répondu et que vous souhaitez modifier, vous pouvez utiliser la barre de navigation des questionnaires pour le sélectionner en fonction de sa date. Vous êtes automatiquement redirigé vers le questionnaire en question dans l'onglet questionnaires.

<span id="page-25-0"></span>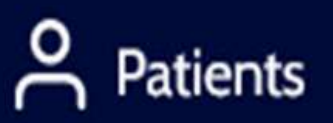

**5**

**6**

### **CORRIGER LA REPONSE A UN QUESTIONNAIRE CROM**

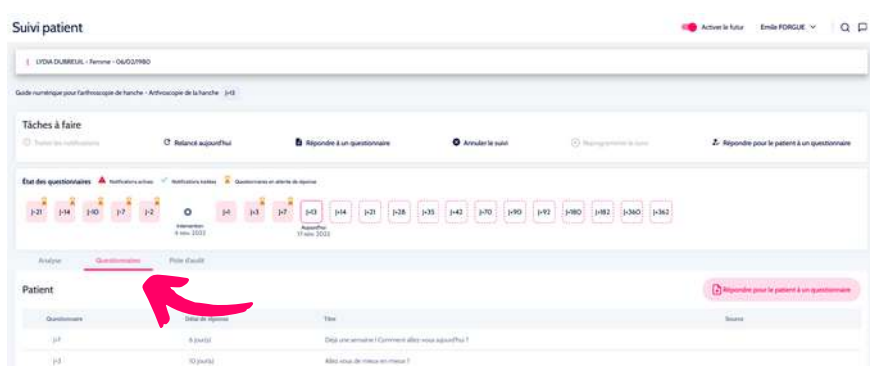

vous pouvez accéder à tous les questionnaires via l'onglet questionnaire.

La liste des questionnaire comprend une section questionnaires patients (PROMs) puis une section questionnaires cliniques (CROMs). Vous pouvez modifier les réponses de tous les questionnaires en cliquant sur l'icône 'crayon'.

La trace de ces modification est enregistrée dans l'onglet 'piste d'audit'

#### **SUIVRE L'ACTIVITE DU COMPTE**

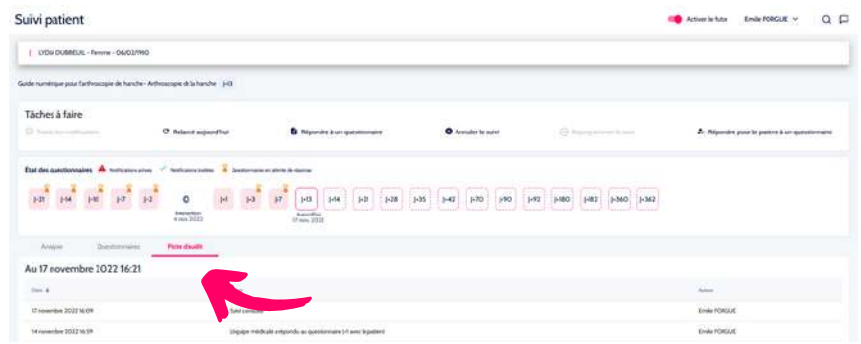

L'onglet piste d'audit propose un certain nombre d'informations de traçabilité comme l'enregistrement de la date et de l'identité des utilisateurs ayant accédé à la fiche du patient, ou encore la trace des questionnaires dont les réponses ont été modifiées. Vous êtes également informé ici de la mise à disposition du patient de son ordonnance.

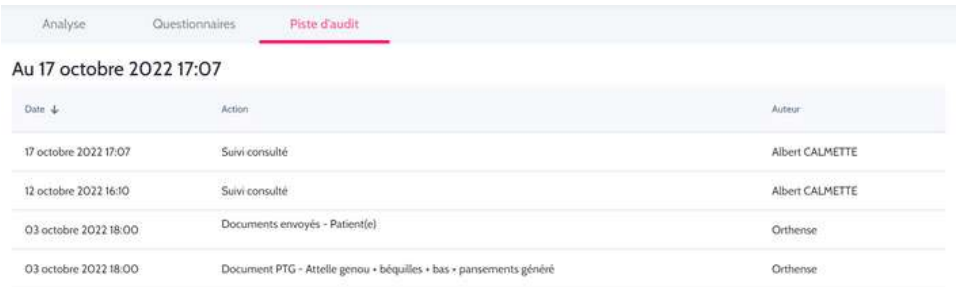

[https://pro.orthense.com](https://pro.orthense.com/)

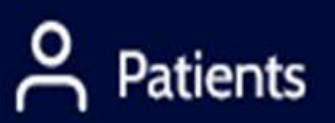

**7**

## **ANALYSE**

L'onglet Analyse vous permet d'analyser les métriques du patient et de les comparer à celles de l'ensemble de votre patientèle et éventuellement à l'ensemble des données de l'observatoire Orthense pour un protocole donné.

Vous trouverez plus d'informations sur les analyses dans le chapitre suivant: 'Analyses'

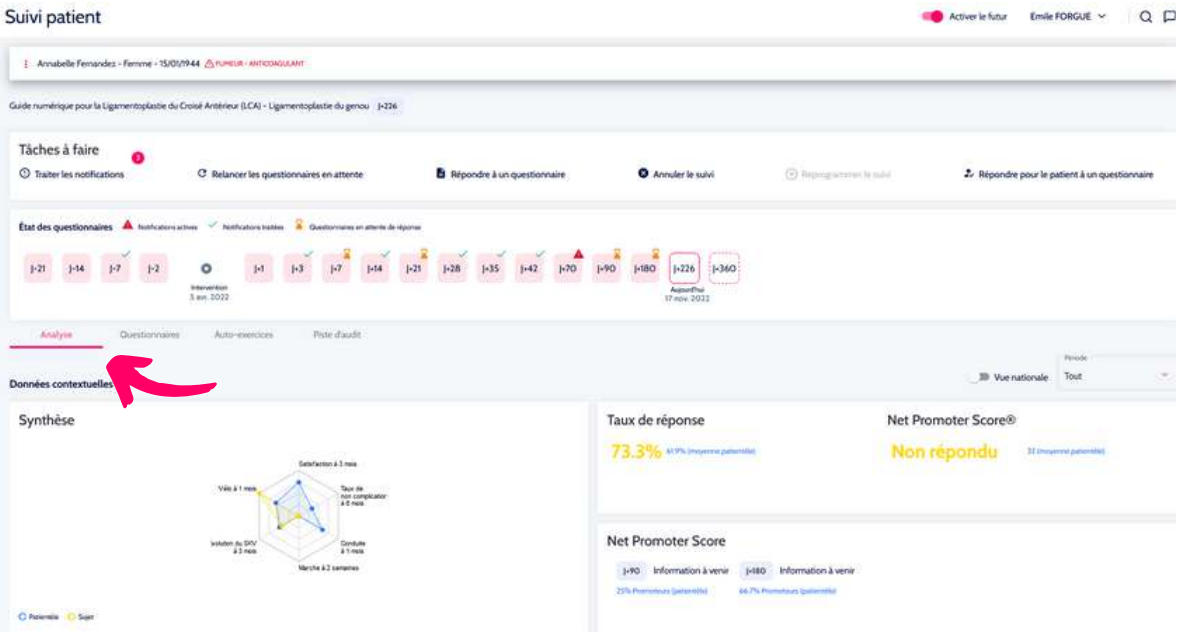

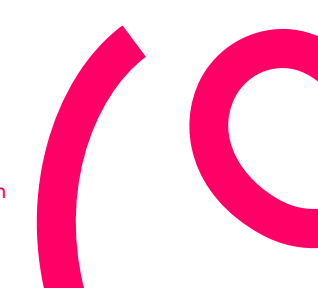

#### <span id="page-27-0"></span>**7 - ANALYSES**

Le module analyse vous permet de participer à l'observatoire national d'Orthense. Vous pouvez utiliser ces données pour analyser vos pratiques et vous autoévaluer. Ce module vous permet de visualiser des données démographiques, cliniques et capacitaires sur 2 cohortes: votre patientèle et la cohorte nationale.

#### **LE RADAR DE SYNTHESE**

Un graphique de type radar, aussi appelé graphique en « toile d'araignée » ou encore diagramme de Kiviat est une représentation qui permet de visualiser les valeurs ou les scores attribués à un individu sur plusieurs variables quantitatives, où chaque variable correspond à un axe spécifique. Chacune des données se lit de façon indépendante sur l'axe qui lui est consacré. Ce type de graphique est très utile pour visualiser l'analyse des performances ou les données d'enquête, ce qui permet la comparaison de plusieurs propriétés côte à côte.

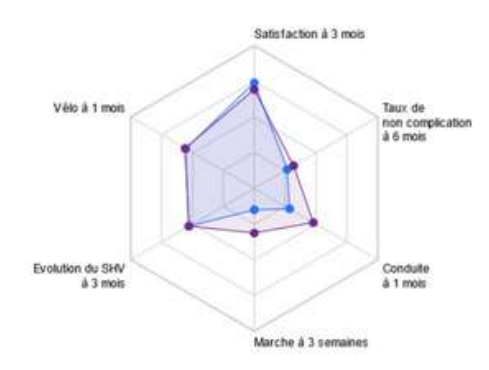

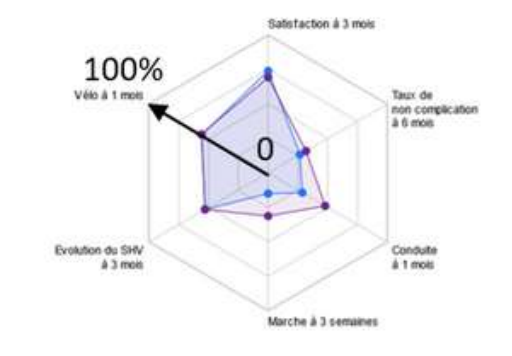

O Patientêle O National

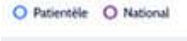

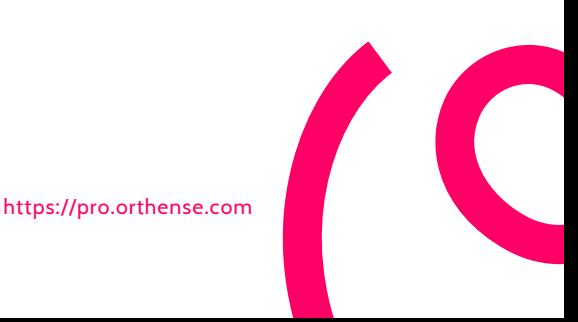

### Analyses oŪ

#### **LES BOITES A MOUSTACHE (BOX PLOT)**

Un graphique de type boite à moustache est un moyen rapide de représenter le profil d'une série statistique quantitative, d'identifier les valeurs extrêmes et de comprendre la répartition des observations. Ce diagramme est utilisé principalement pour comparer un même caractère dans deux populations de tailles différentes.

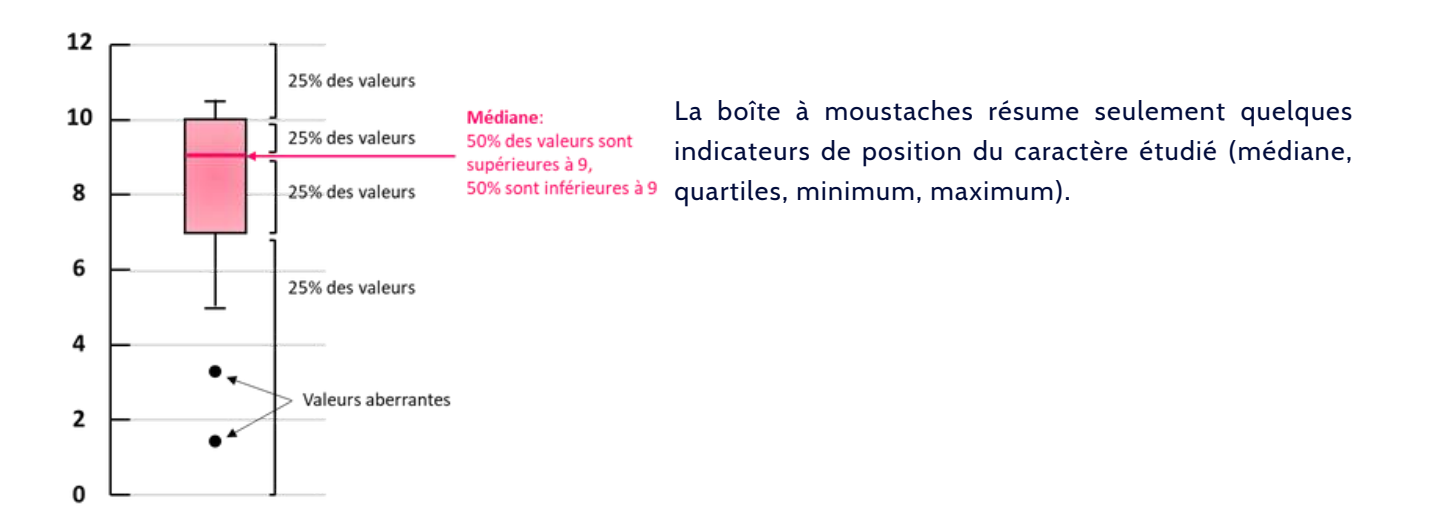

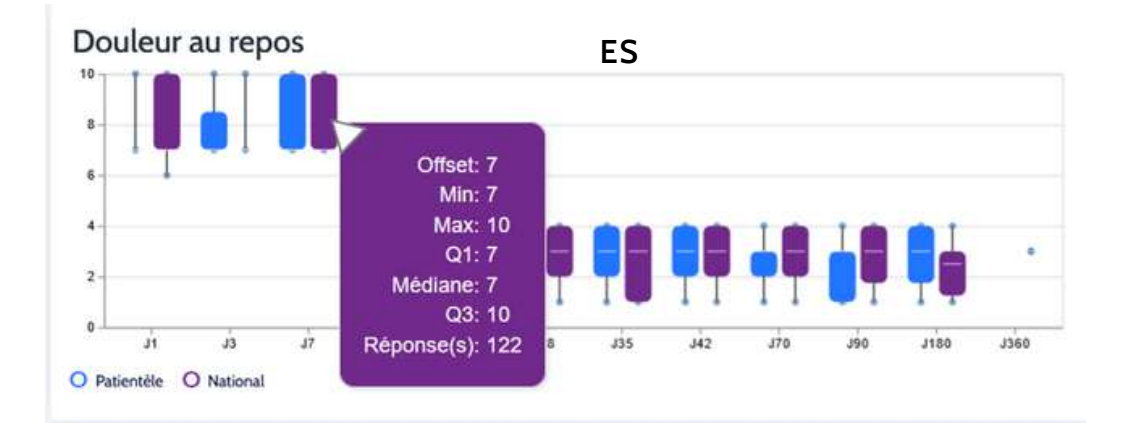

Exemple: comparer la douleur au repos de votre patientèle. En cliquant sur les boites, vous affichez le nombre de réponses enregistrées pour cette analyse.

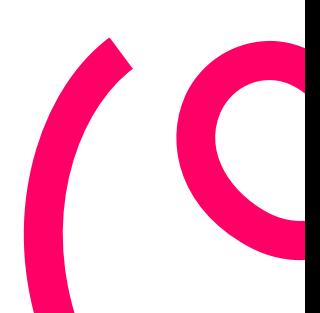

#### **LE NPS EN QUELQUES MOTS**

Le Net Promoter Score (NPS) est un indice allant de -100 à 100 qui mesure la volonté des utilisateurs de recommander un produit ou service à d'autres. Il est utilisé comme un indicateur pour évaluer la satisfaction globale du client par rapport au produit ou service et sa fidélité.

Il est un moyen simple et efficace pour évaluer la satisfaction des clients. Il se compose d'une seule question : "Sur une échelle de 0 à 10, 10 étant la valeur la plus élevée, souhaitez-vous nous recommander à vos collègues et amis ?

En fonction de leur évaluation, les utilisateurs sont classés en 3 catégories : détracteurs (note inférieure ou égale à 6), passifs (note égale à 7 ou 8) ou promoteurs (note supérieure à 8).

Le NPS est déterminé en soustrayant le pourcentage d'utilisateurs qui sont des détracteurs du pourcentage de ceux qui sont des promoteurs. On obtient ainsi un score compris entre -100 et 100.

Un NPS >70 est généralement considéré comme exceptionnel, de 50 à 69 ans, il est fort et inférieur à 49, il est à améliorer. Transformer les détracteurs en promoteurs peut avoir un impact sur votre NPS et améliorer la fidélité de vos utilisateurs.

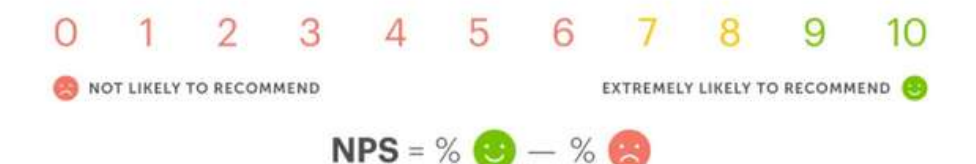

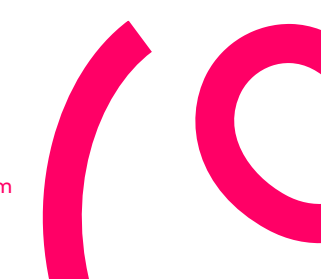

<span id="page-30-0"></span>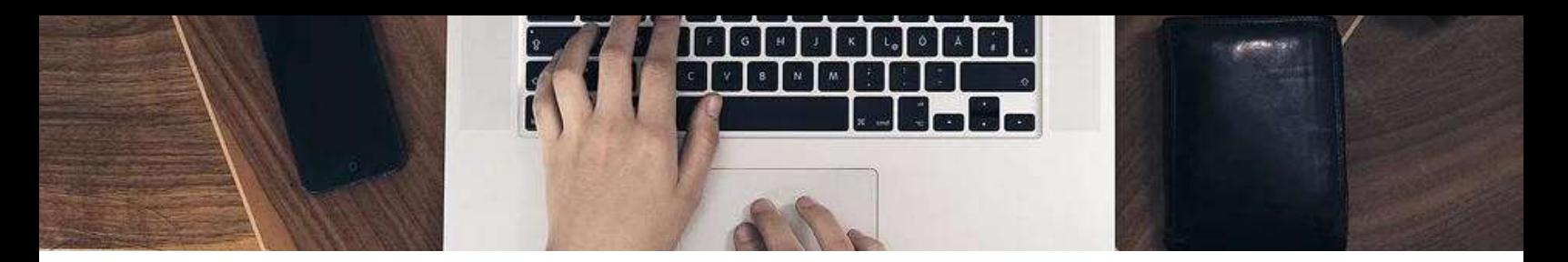

### **8 - DÉCLARER UNE ANOMALIE**

#### **01**

Cliquez sur l'icône 'dialogue' pour ouvrir un ticket support utilisateur

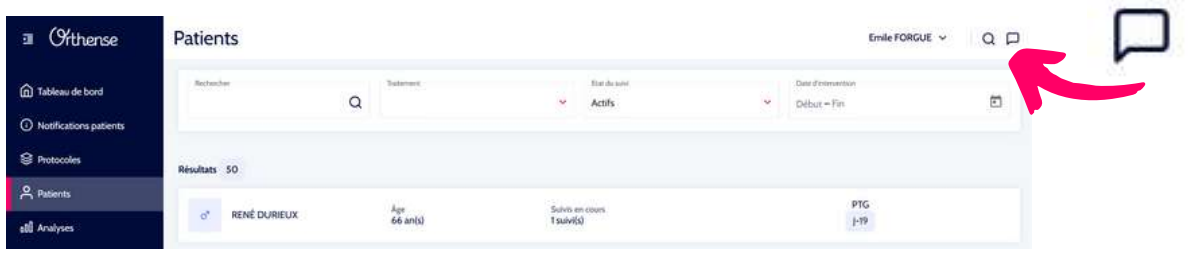

Patientez quelques secondes pendant que le mode secret est automatiquement activé. Ce mode permet d'anonymiser votre interface utilisateur (ex. les noms des patients sont remplacés par de XXX.. Simultanément, une capture de votre écran est automatiquement enregistrée et associée au message que vous allez rédiger.

Un modèle de message à remplir apparait. Remplissez le et envoyez.

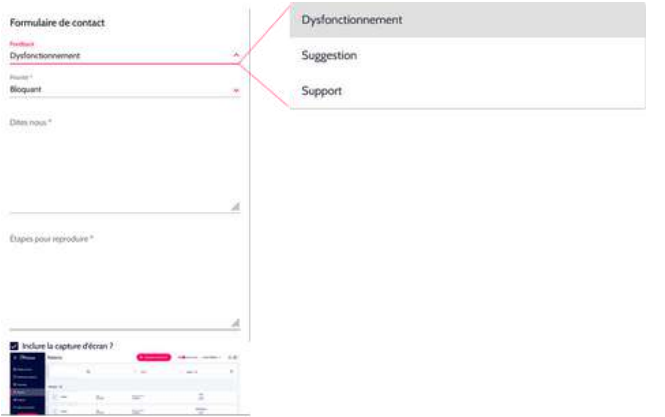

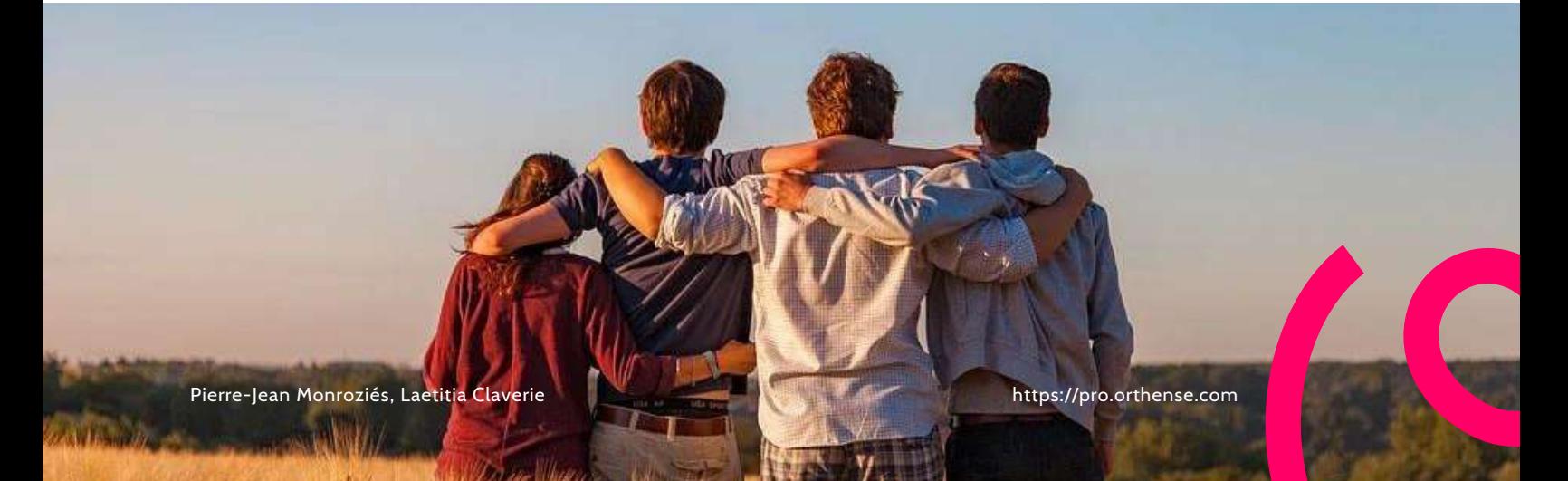

<span id="page-31-0"></span>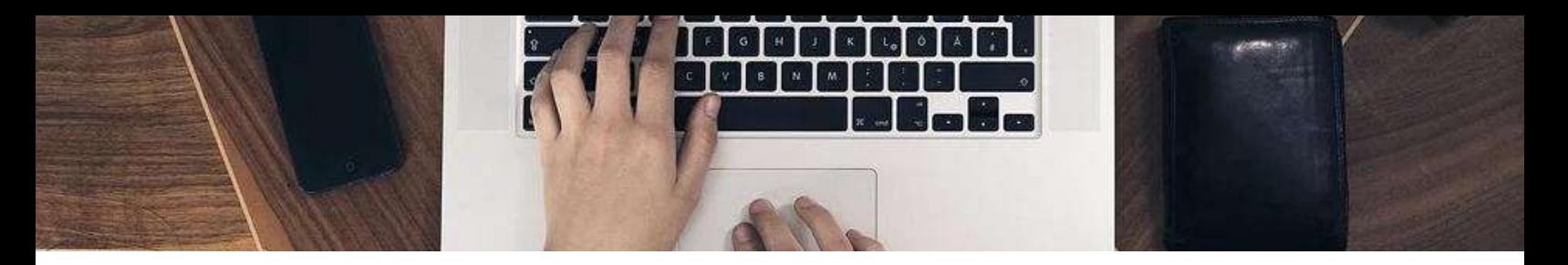

#### **9 - MON COMPTE**

#### **CHANGER MON MOT DE PASSE**

Cliquez sur votre nom pour accéder à votre compte. C'est dans 'Mon compte' que vous pouvez changer votre mot de passe. Vous trouverez également les instructions nécessaires pour activer la double authentification.

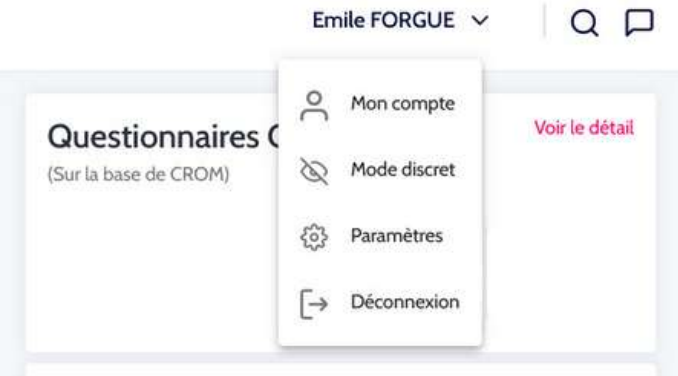

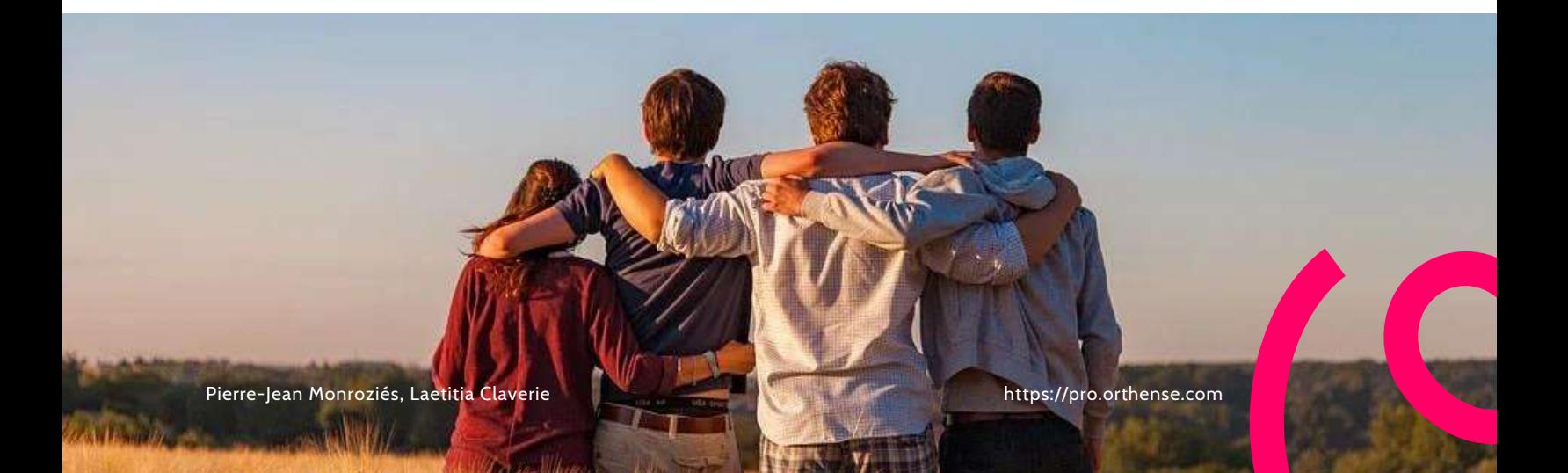

<span id="page-32-0"></span>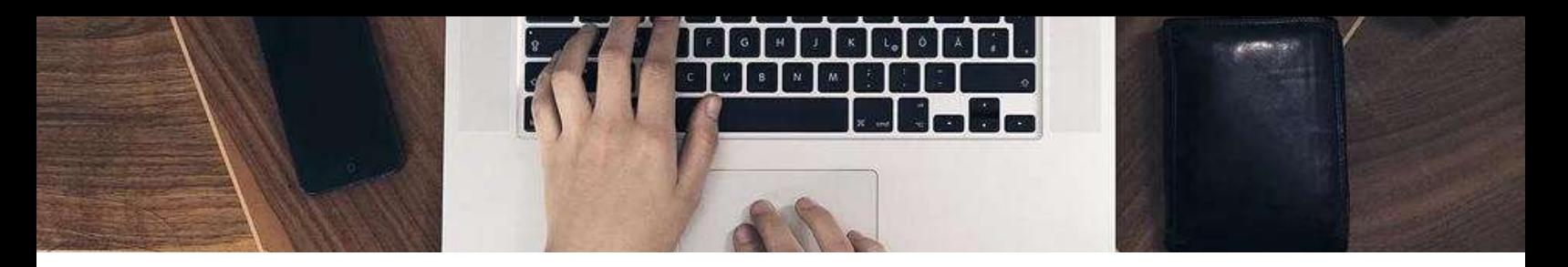

#### **10 -PARAMETRES**

#### **CHANGER MON MESSAGE DE SALUTATIONS**

Cliquez sur votre nom pour accéder à vos paramètres.

Vous disposez d'un espace pour charger votre logo au format image (png, jpg) et d'un champ texte pour personnaliser votre message de salutations.

Valider pour enregistrer les modifications qui seront appliquées à tous vos protocoles actifs.

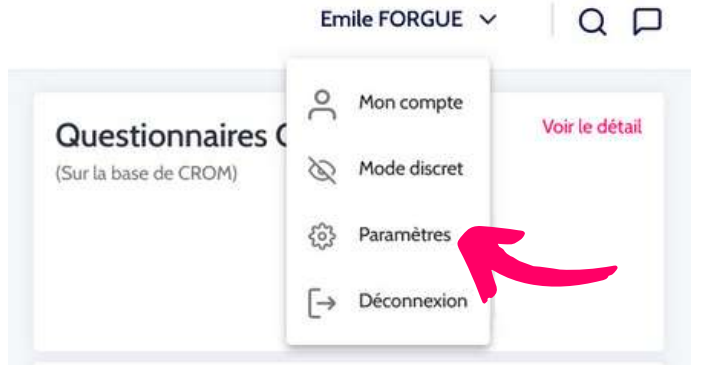

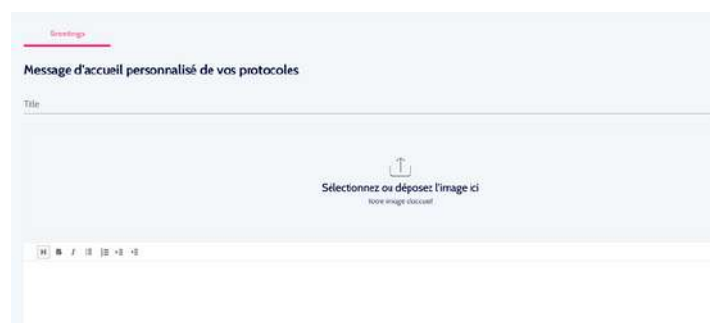

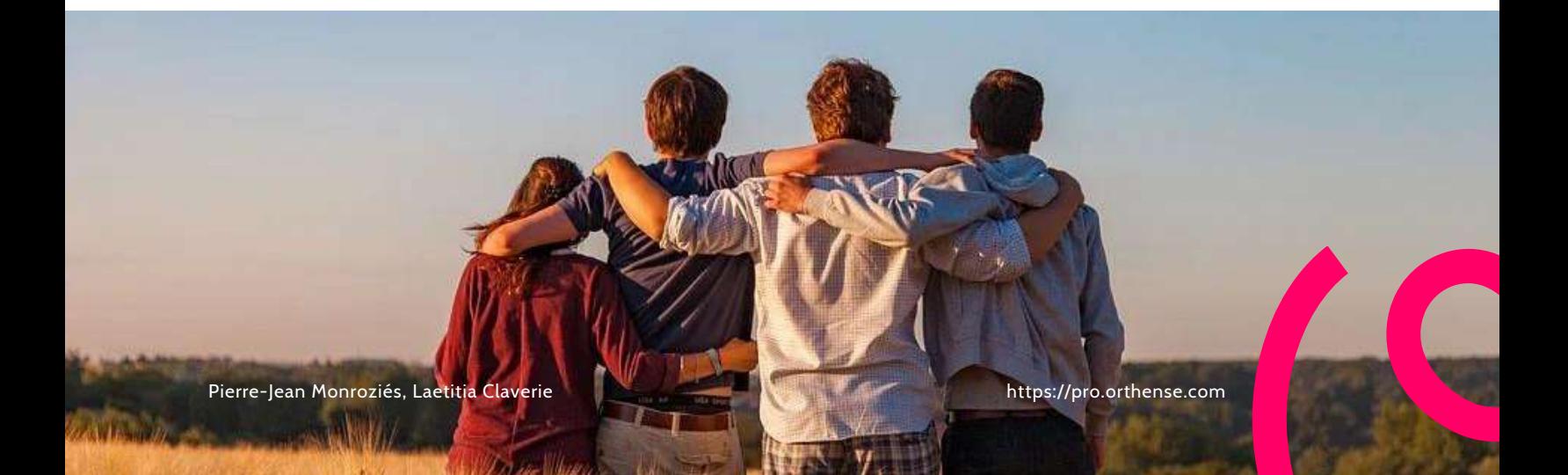

<span id="page-33-0"></span>

#### **CONTACT**

### *Merci de ce que vous faîtes d'Orthense*

*A votre service, ANNE-LAURE BOUGÉ, LAETITIA CLAVERIE albouge@digikare.com, lclaverie@digikare.com*

**Vous participez 170+** *équipes médicales utilisatrices*

**Vous participez 30 000 +** *Patients inscrits*

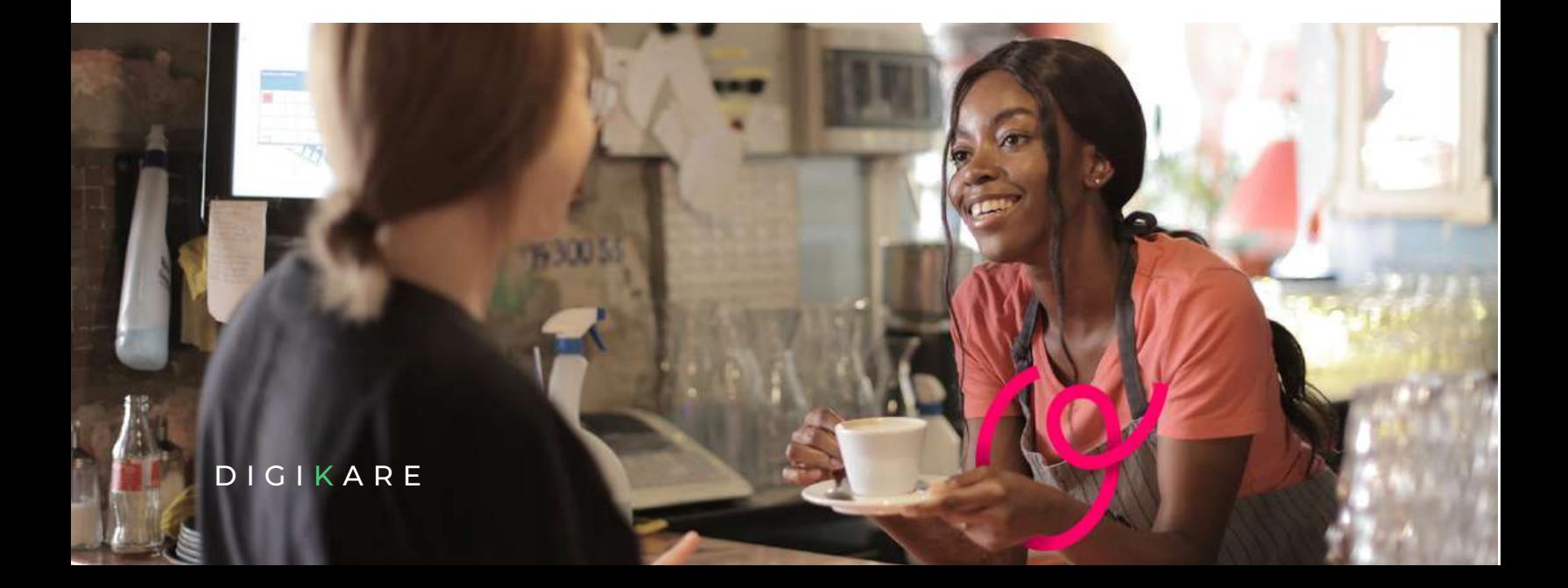